# **BELANGRIJKE VEILIGHEIDSVOORSCHRIFTEN**

Bij het gebruik van een elektrisch apparaat dienen de gebruikelijke en navolgende veiligheidsvoorschriften absoluut in acht te worden genomen:

Lees voor het gebruik van dit apparaat alle instructies zorgvuldig door.

**Het apparaat dient, wanneer dit niet wordt gebruikt, altijd uitgeschakeld te worden door de netstekker uit het stopcontact te trekken.**

# **GEVAAR**

#### **Om het risico van een elektrische schok te vermijden:**

- 1. Laat de naai- en borduurmachine nooit onbeheerd staan, zolang deze nog op het stroomnet is aangesloten.
- 2. Na gebruik en voordat u de naai- en borduurmachine reinigt, dient u de netstekker uit het stopcontact te trekken.

# **WAARSCHUWING**

#### **Om het risico van verbrandingen, brand, elektrische schok of verwondingen van personen te vermijden:**

- 1. Laat niet toe, dat de naai- en boduurmachine als speelgoed wordt gebruikt. Voorzichtigheid is vooral vereist, wanneer de machine door of in de nabijheid van kinderen wordt gebruikt.
- 2. Gebruik de naai- en borduurmachine alleen voor de in de handleiding beschreven doeleinden. Gebruik alleen toebehoren, dat door de producent wordt aanbevolen.
- 3. Gebruik de naai- en borduurmachine niet wanneer · kabel of stekker beschadigd zijn
	- · de machine niet storingvrij naait
	- · de machine gevallen of beschadigd is
	- · de machine met water in aanraking is gekomen. Laat uw naaimachine en de borduurmodule door de dichtstbijzijnde BERNINA dealer controleren of repareren.
- 4. Let erop, dat de ventilatie-openingen tijdens het gebruik van de naai- en borduurmachine nooit geblokkeerd zijn. Verwijder pluisjes, stof- en draadresten regelmatig uit de openingen.
- 5. Houd uw vingers op voldoende afstand van alle bewegende delen. Let vooral op de naald.
- 6. Gebruik altijd een originele BERNINA steekplaat. Een andere steekplaat kan veroorzaken, dat de naald breekt.
- 7. Gebruik geen kromme naalden.
- 8. Duw niet tegen en trek nooit aan de stof tijdens het naaien. Dit kan veroorzaken, dat de naald breekt.
- 9. Voor alle handelingen binnen het bereik van de naald, bijv. inrijgen, vervangen van de naald, naaivoet verwisselen, enz. de hoofdschakelaar altijd op '0' zetten.
- 10. Tijdens de in de handleiding beschreven onderhoudswerkzaamheden, zoals gloeilampje verwisselen, enz. de machine uitschakelen door de netstekker uit het stopcontact te trekken.
- 11.Steek geen voorwerpen in de openingen van de machine.
- 12. Gebruik de naai- en borduurmachine nooit buiten.
- 13. Bedien de naai- en borduurmachine nooit in ruimtes waar aërosolproducten (sprays, spuitbussen) worden gebruikt.
- 14.Schakel de machine uit door de hoofdschakelaar op '0' te zetten en de stekker uit het stopcontact te trekken.
- 15. Bij het uitschakelen altijd aan de stekker, nooit aan de kabel trekken.
- 16. De producent is niet aansprakelijk voor eventuele schaden die door een verkeerde bediening van de naai- en borduurmachine zijn ontstaan.
- 17. Bij het gebruik van het borduurraam mag de machine nooit zonder toezicht in gebruik zijn.
- 18. Ter bescherming van de elektronische componenten: Verwijder de borduurkaart tijdens het borduren nooit uit de borduurmodule.

# **ONDERHOUD DUBBEL GEISOLEERDE PRODUCTEN**

Een dubbel geïsoleerd product is van twee isoleereenheden, i.p.v. een aarding, voorzien. Een dubbel geïsoleerd product bevat geen aardingsmiddel. Dit middel dient ook niet te worden gebruikt. Het onderhoud van een dubbel geïsoleerd product vereist grote zorgvuldigheid en een uitstekende kennis van het systeem en dient derhalve alleen door vakkundig personeel te worden uitgevoerd. Voor service en reparaties mogen alleen originele onderdelen worden gebruikt. Een dubbel geïsoleerd product is op de volgende wijze gekenmerkt: 'dubbele isolatie' of 'dubbel geïsoleerd'.

Het symbool || kan eveneens aangeven, dat een product dubbel geïsoleerd is.

# **VEILIGHEIDSVOORSCHRIFTEN ZORGVULDIG BEWAREN!**

Deze naai- en borduurmachine is alleen voor huishoudelijk gebruik bestemd.

# **BERNINA®**

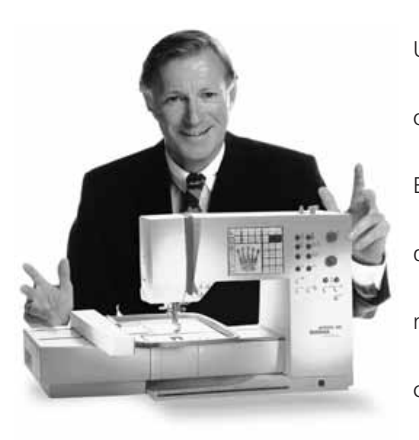

U heeft voor een **BERNINA Naai- & Borduursysteem** gekozen. U kunt ervan overtuigd zijn, **dat u jarenlang plezier van deze keus zult hebben.** Eén van onze prioriteiten is de tevedenheid van onze klanten. En dat al sinds meer dan honderd jaar. Het is mijn persoonlijke wens bepaalde tradities onverminderd voort te zetten. Onze klanten bieden wij Zwitsers pecisiewerk, geavanceerde technologie en een omvangrijke klantenservice.

De **nieuwe BERNINA Naai- en Borduurgeneratie** geeft u unieke mogelijkheden. U kunt nu datgene, wat u daadwerkelijk nodig heeft om uw ceatieve ideeën te realiseren à la carte uitkiezen.

# gefeliciteerd

'Hartelijk

Probeer de verschillende mogelijkheden uit en u zult met volle teugen van uw BERNINA genieten. Bovendien vindt u bij ons een groot assortiment **toebehoren**  en een uitgebreide reeks **publicaties**, die het naaien aanzienlijk vereenvoudigen. Het verheugt mij zeer, dat u voor BERNINA heeft gekozen, en ik hoop, dat u vanaf nu een vast lid van onze BERNINA familie zult zijn.

met uw keuze!'  $#P$ 

H.P. Ueltschi Eigenaar BERNINA Naaimachinefabriek www.bernina.com

www.bernina.com Fritz Gegauf AG . BERNINA Naaimachinefabriek . CH-8266 Steckbon/Zwitserland

- **Veiligheidsvoorschriften** 1
- **Voorwoord** 2
- **Inhoud** 3
- **Borduurmodule overzicht / toebehoren**  $4 - 5$
- **Borduurmodule aansluiten** 6–7
- **Bediening** 8–14
- **Mededelingen** 15–16
- **Verstevigingsmateriaal** 17–18
- **Stof in het borduurraam spannen / Borduurraam bevestigen / verwijderen** 18–19
	- **Borduurraam instellen** 19
	- **Borduurraam herkennen** 20
- **Borduurmotieven / Letters / Cijfers** 20–21
	- **Borduurbegin** 22
- **Borduurmotieven en functies** 22–30
- **Borduurmotieven en/of letters combineren** 31–34
- **Borduurmotieven opslaan** 34–35
- **Geheugenplaats uitwissen** 35–36
	- **Borduren met de vrije arm** 36
	- **Draadbreuk tijdens het borduren** 37
	- **Borduurgaren/Overzicht van de borduurmotieven** 38
	- **Optioneel speciaal toebehoren** 39
	- **Trefwoordenregister** 40

# **Details van de borduurmodule**

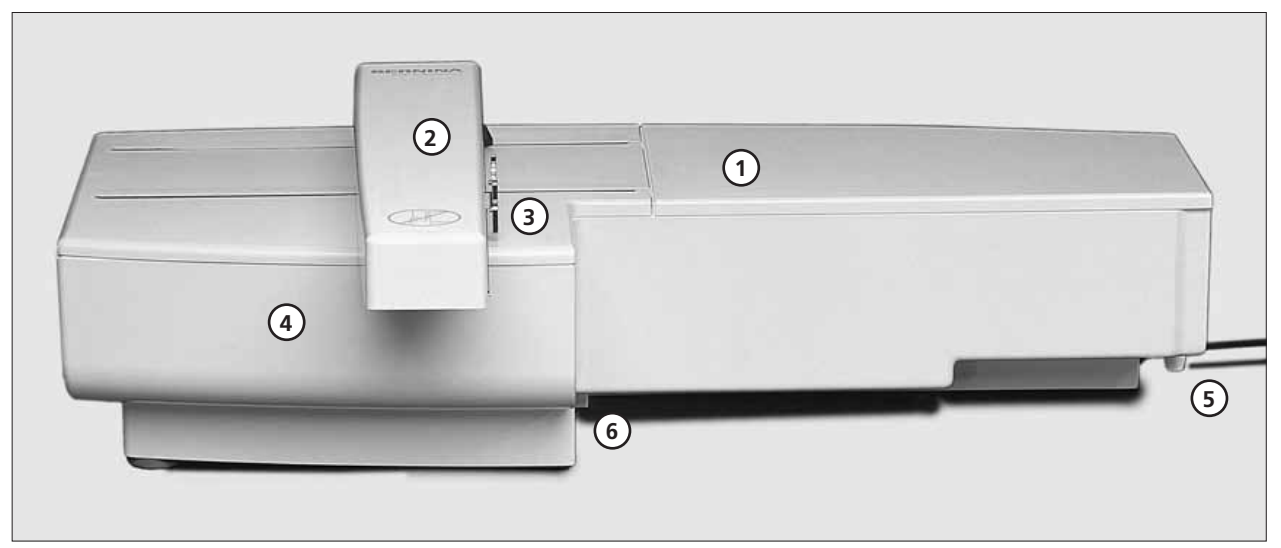

#### **Vooraanzicht**

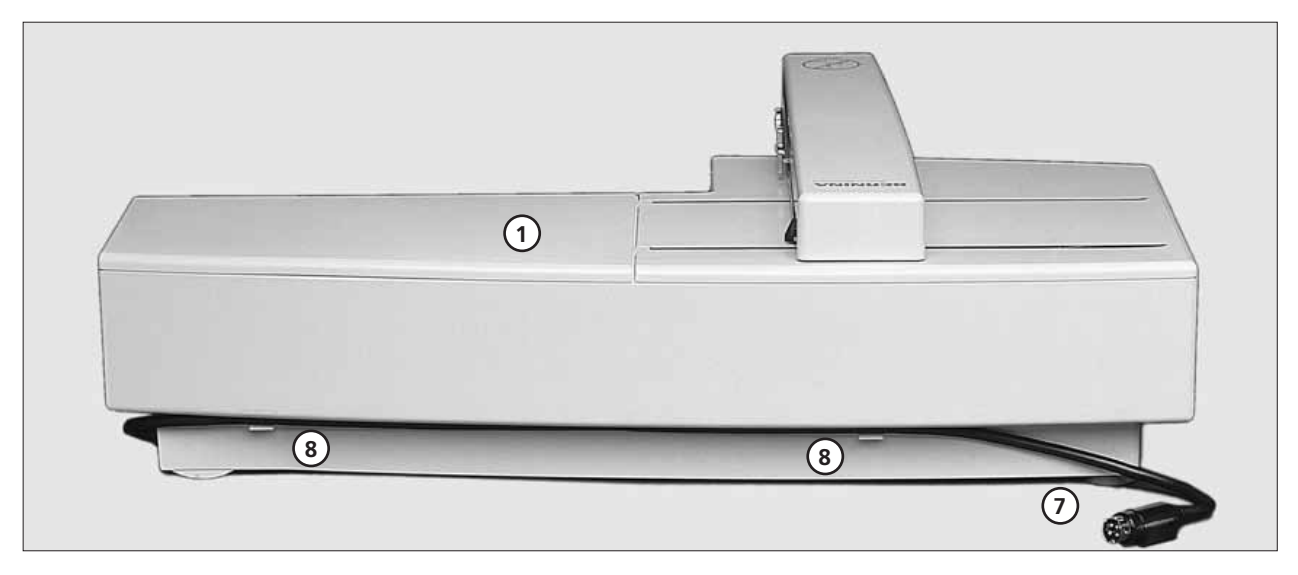

#### **Achteraanzicht**

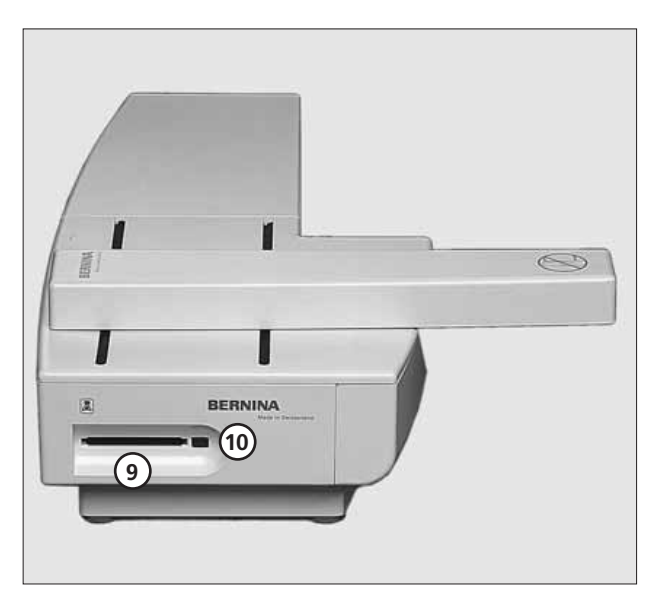

- **Borduuroppervlakte** 1
- **Borduurarm** 2
- **Verbinding voor borduurraambevestiging** 3
- **Toebehorenbox in de borduurmodule** 4
- **Bevestigingspal rechts** 5
- **Bevestigingspal midden** 6
- **Kabel voor aansluiting aan naaimachine** 7
- **Kabelhouder** 8
- **Station voor borduurkaart**  9
- **Knop om borduurkaart te verwijderen** 10

**Zijaanzicht links**

# **Standaard en speciaal toebehoren (artista 165/170/180)**

**2MB (165)** 

#### **Standaard toebehoren**

- borduurraam groot en mal (200 mm x 155 mm)
- borduurraam middel en mal (130 mm x 100 mm)
- borduurvoet nr. 15
- tas voor borduurmodule
- garenklosnetje voor bovendraad (over de
- garenklos schuiven, zodat de draad gelijkmatig afspoelt)
- borduurnaaldassortiment

#### Speciaal toebehoren

- borduurraam klein en mal (40 mm x 60 mm)
- adapter voor borduren met de vrije arm (met klein borduurraam gebruiken)

#### **2MB/ 4MB Standard**

#### Standaard toebehoren

- borduurraam groot
- borduurraam klein
- mallen voor borduurramen (groot, klein)
- adapter voor borduren met de vrije arm
- borduurvoet nr. 15
- tas voor borduurmodule
- garenklosnetje voor bovendraad (over de garenklos schuiven, zodat de draad gelijkmatig afspoelt)
- borduurnaaldassortiment

#### Speciaal toebehoren

- borduurraam middel (incl. mal)
- rechtsteekplaat
- diverse borduurkaarten
- pc software
- meervoudige garenkloshouder
- Magic box
- Reader / Writer box
- CPS software
- artista borduursoftware
- Artlink software

# **Borduurmodule aan de naaimachine aansluiten**

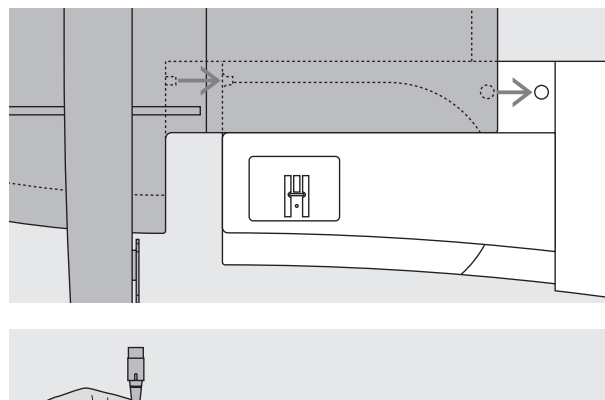

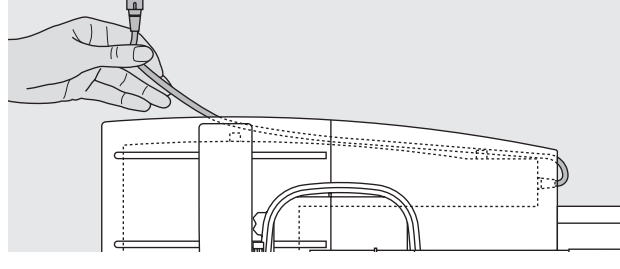

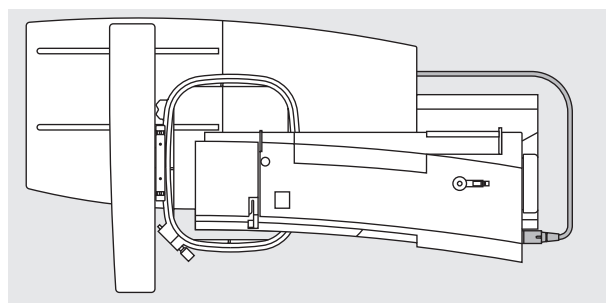

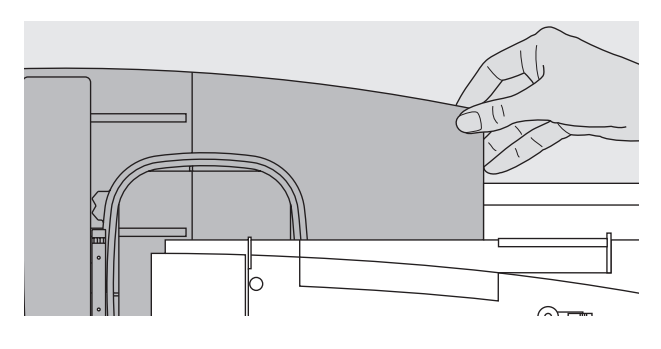

#### **Belangrijk:**

Let er bij het aansluiten van de borduurmodule en/of **adapter voor de vrije arm op, dat alle apparaten op dezelfde vlakke oppervlakte staan!**

### **Borduurmodule aan de naaimachine bevestigen**

- · naaimachine uitschakelen
- · borduurmodule achter de vrije arm tegen de naaimachine zetten
- · borduurmodule vanaf de linkerkant tegen de naaimachine schuiven, tot de bevestigingspallen in de grondplaat van de naaimachine vastzitten

#### **Aansluitkabel losmaken**

- · de aansluitkabel is de verbinding van de borduurmodule naar de naaimachine
- · de aansluitkabel uit de kabelhouders aan de achterkant van de borduurmodule trekken

#### **Kabel aan de borduurmodule fixeren**

- · kabel over de beide kabelhouders leggen
- · kabel lichtjes aandrukken

#### **Kabel aan de naaimachine aansluiten**

· stekker in het hiervoor bestemde stopcontact aan de rechterkant van de naaimachine steken · platte kant van de stekker naar voren

#### **Kabel uit het stopcontact trekken**

- · zwarte stekker vasthouden
- · schuif de zwarte huls om de stekker terug
- · stekker uit het stopcontact trekken

#### **Borduurmodule verwijderen**

· houd uw hand onder de rechterachterhoek, til de borduurmodule omhoog en schuif deze naar links weg

#### **Let op:**

**Voordat u de naaimachine en borduurmodule transporteert, moeten deze altijd van elkaar**  worden verwijderd! (Nooit als één geheel transporteren.) **Borduurmodule alleen aansluiten, resp. loskoppelen wanneer de naaimachine is uitgeschakeld!**

# **Adapter voor borduren met de vrije arm aansluiten (Optioneel speciaal toebehoren)**

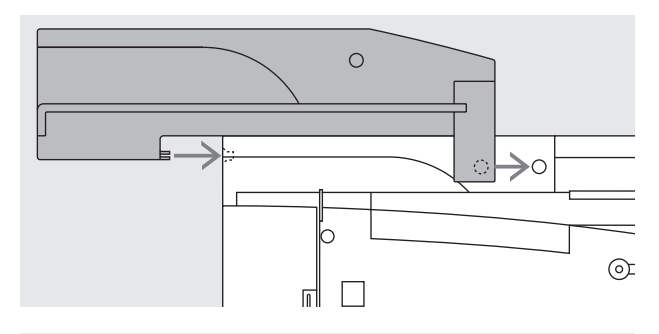

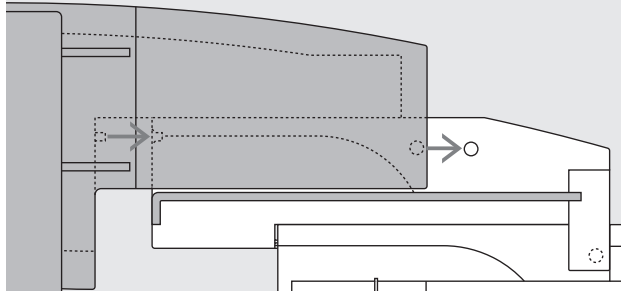

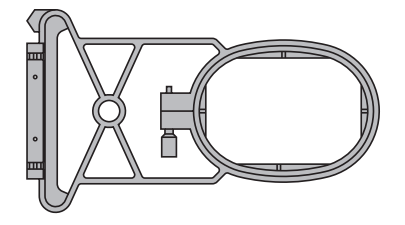

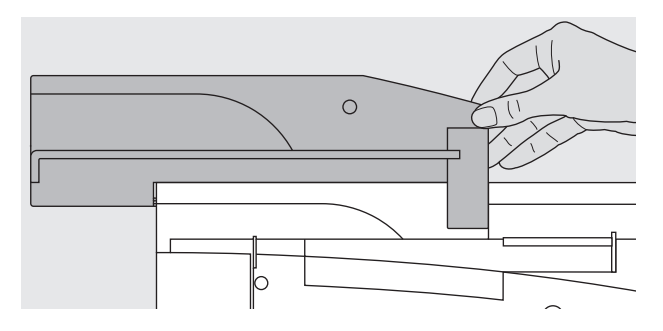

Met behulp van de adapter kunnen kokervormige delen (zoals bijv. mouwen, broekspijpen, enz.) op de vrije arm van de naaimachine worden geborduurd.

#### **Adapter aan de naaimachine bevestigen**

- · adapter achter de vrije arm tegen de naaimachine zetten
- · adapter vanaf de linkerkant tegen de naaimachine schuiven, tot de bevestigingspallen in de grondplaat van de naaimachine vastzitten

#### **Borduurmodule aan de adapter bevestigen**

- · voorkant van de borduurmodule zo dicht mogelijk tegen de L-vormige, verhoogde geleider van de adapter plaatsen
- · de borduurmodule vanaf de linkerkant langs de geleider schuiven, tot de bevestigingspallen in de grondplaat vastzitten

#### **Borduurraam voor het borduren met de vrije arm (Optioneel speciaal toebehoren)**

· het kleine, ovale borduurraam is speciaal ontworpen voor het borduren op de vrije arm

#### **Let op:**

- · gebruik voor het borduren met de vrije arm alleen het kleine borduurraam
- · alleen met het kleine borduurraam worden de motieven perfect geborduurd

#### **Adapter van de naaimachine verwijderen**

- · borduurmodule van de adapter verwijderen
- · de hoek rechtsachter aan de adapter dient als handvat · adapter hier vasthouden en uit de grondplaat van de naaimachine nemen

# **Naaimachine voor het borduren voorbereiden**

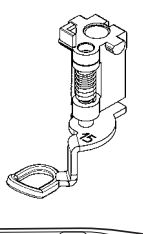

#### **Naaivoet nr. 15 voor borduren**

- om te borduren borduurvoet nr. 15 bevestigen
- · naaivoet omhoogzetten, zodat het borduurraam later kan worden bevestigd

#### **Naaimachinenaald voor borduren**

- · afhankelijk van het borduurgaren naald nr. 80 of 90 gebruiken
- · neem een speciale borduurnaald of metallic naald voor borduur- of metaalgaren
- · gebruik altijd een onberispelijke naald
- · naald omhoogzetten, zodat het borduurraam later kan worden bevestigd

**Attentie:** 

**Voor meer informatie over naalden zie de handleiding blz. 65–66.**

ᅈᄤ

#### **Transporteur omlaagzetten**

· zet de transporteur met behulp van de knop aan de rechterkant van de machine omlaag

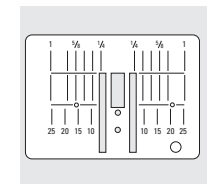

#### **Rechtsteekplaat (Optioneel speciaal toebehoren)**

- · standaard steekplaat verwijderen
- · de rechtsteekplaat heeft een klein naaldgat
- · de steekvorming wordt mooier (optimale verstrengeling van bovenen onderdraad)

# **Naaimachine inrijgen**

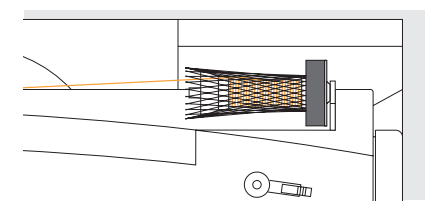

Zie de handleiding van de naaimachine blz. 8–10

- bij zeer glad borduurgaren evt. een klossennetje over de garenklos van de bovendraad trekken
- · de bovendraad wordt nu gelijkmatiger afgewikkeld en raakt niet in de war

#### **Meervoudige garenkloshouder (optioneel speciaal toebehoren)**

Op de meervoudige garenkloshouder kunnen 13 garenklossen worden opgezet. Op deze manier heeft u tijdens het borduren altijd de juiste kleur bij de hand.

#### **Tip:**

Bij metaalgaren of speciale siergarens de verticale garenkloshouder bevestigen.

# **Draadspanning instellen / veranderen**

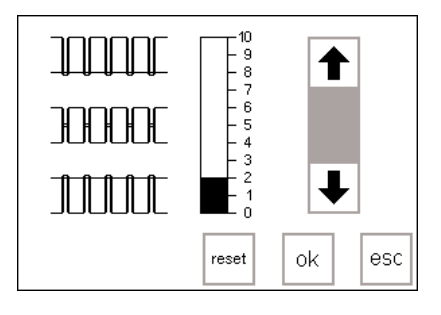

Zie de handleiding voor de naai- en boduurmachine.

De **artista 180** is van een automatische draadspanning voorzien. Wanneer een borduurmotief wordt gekozen, wordt de draadspanning automatisch ingesteld. Aanpassingen aan bepaalde, bijzondere materialen zijn echter altijd mogelijk.

Voor wijzigingen van de bovendraadspanning zie de handleiding van de naai- en borduurmachine.

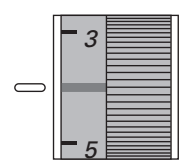

**165 en artista 170** kunnen manueel worden ingesteld. De draadspanning voor alle borduurwerkzaamheden moet tussen 4–6 worden ingesteld.

De draadspanningen van de **artista**

# **Onderdraadspanning**

Rijg de draad door het oog van de spoelhuls (linkerafbeelding artista 165 en 170) of door de geleidingsveer van de borduurspoelhuls (rechterafbeelding artista 180).

Aanpassingen aan bepaalde, bijzondere materialen zijn altijd mogelijk.

#### **Bovendraadspanning veranderen**

zie blz. 12 van de handleiding voor de naaien borduurmachine.

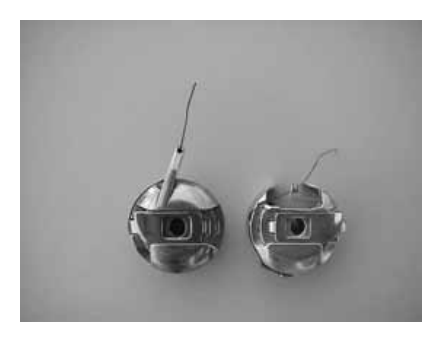

# **Borduurmotief kiezen**

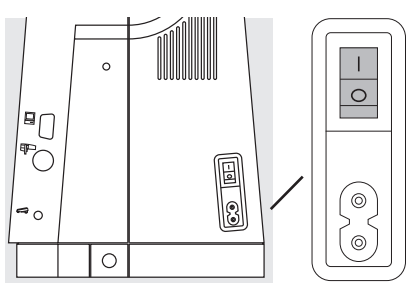

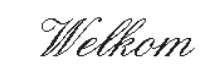

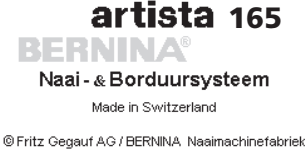

CH - 8266 Steckborn / Zwitserland www.bernina.com

Het artista Naai- en Borduursysteem wordt via de externe druktoetsen en het aantik-beeldscherm (touchscreen) bediend.

#### **Naaimachine aanzetten**

· hoofdschakelaar op '1'

#### **Begroeting**

- · de welkomstgroet voor de gebruik(st)er verschijnt gedurende ong. 3 sec.
- · kan via het setup-programma van de naaimachine worden uitgeschakeld

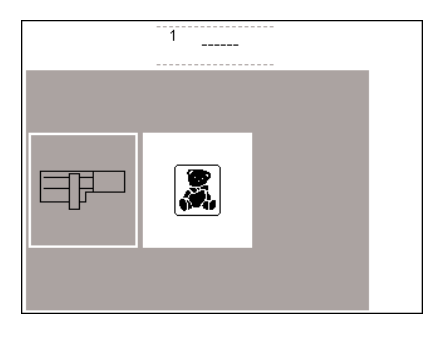

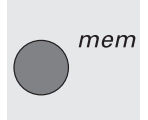

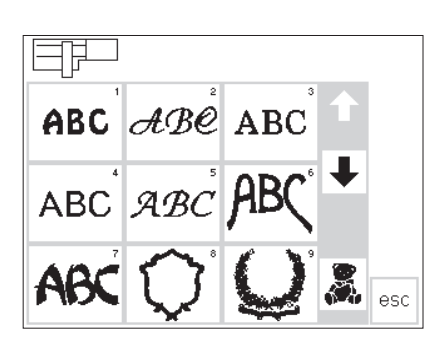

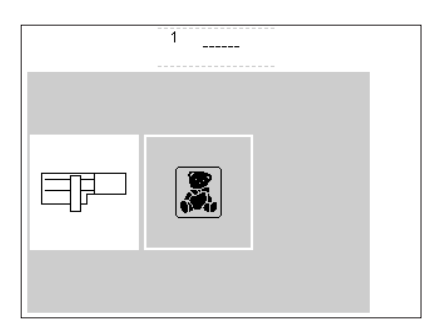

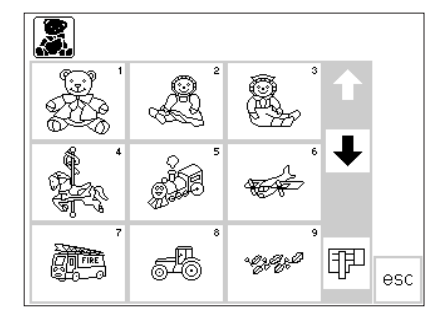

#### **Menu**

- · het hoofdmenu geeft twee mogelijkheden aan:
- · borduurmodule
- · borduurkaart

#### **Borduurmodule activeren**

· het vak 'borduurmodule' (symbool borduurmodule, links) aantikken; de borduurmotieven in de borduurmodule worden geactiveerd (mits de borduurmodule is aangesloten)

#### **Oproepen of uitwissen**

van een geprogrammeerd motief

- · op de externe mem-toets drukken
- · het memory beeldscherm verschijnt
- · motieven die in de borduurmodule of op een borduurkaart zijn opgeslagen, kunnen worden opgeroepen of uitgewist

#### **Borduurmotieven uit de borduurmodule kiezen**

- · nadat op het vak 'borduurmodule' werd gedrukt, worden de motieven op het beeldscherm afgebeeld
- · bij elk motief verschijnt een cijfer
- · met de scrollpijlen kan het complete overzicht worden opgeroepen · linksboven op het beeldscherm
- verschijnt het symbool van de borduurmodule · op deze manier worden de
- motieven van de borduurmodule gekenmerkt

#### **Borduurkaart activeren**

- · op het vak 'borduurkaart' drukken (teddybeer-symbool)
- · nu worden de motieven van de borduurkaart geactiveerd en op het beeldscherm afgebeeld (mits er een borduurkaart in de borduurmodule zit)

#### **Motieven van de borduurkaart kiezen**

- · de motieven op de borduurkaart worden op het beeldscherm afgebeeld
- bij elk motief verschijnt een cijfer · met de scrollpijlen kan het
- complete overzicht worden opgeroepen
- linksboven op het beeldscherm verschijnt het symbool van de borduurkaart (teddybeer)
- hiermee worden de motieven van de borduurkaart gekenmerkt kies een motief door op het
- overeenkomstige vak te drukken
- · in het grijze gedeelte onder de scrollpijlen verschijnt het symbool van de borduurmodule
- · op het symbool drukken
- · de motieven van de borduurmodule worden opgeroepen (omschakelen van borduurkaart naar borduurmodule, mits er een borduurkaart in de borduurmodule zit)
- · op 'esc' drukken
- · het hoofdmenu verschijnt weer
- · kies een motief door op het
- overeenkomstige vak te drukken · in het grijze gedeelte onder de scrollpijlen verschijnt het symbool van de borduurkaart (teddybeer)
- · op het symbool drukken

**Borduurkaart activeren**

beneden te zetten

te sluiten

· het vak 'borduurkaart' (symbool teddybeer, rechts) aantikken; de borduurmotieven op de borduurkaart worden geactiveerd (mits er een kaart in de machine zit) · indien een symbool voor de eerste keer na het aanzetten van de naaimachine wordt aangetikt, verschijnt de mededeling de transporteur naar

· druk op 'esc' om deze mededeling

- · de motieven op de borduurkaart verschijnen (omschakelen van borduurmodule naar borduurkaart, mits er een borduurkaart in de borduurmodule zit)
- · op 'esc' drukken
- · het hoofdmenu verschijnt weer

# **Borduurfuncties**

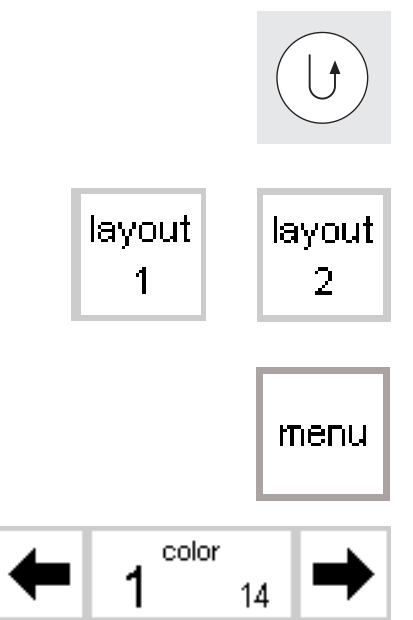

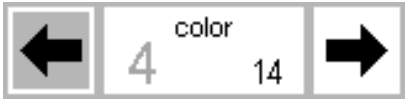

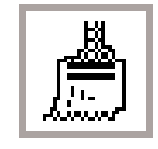

 $100\,\%$ 

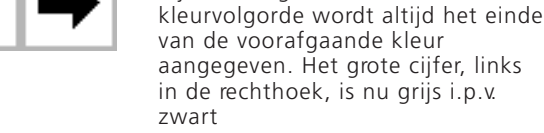

#### **Eenkleurig/meerkleurig borduurmotief/borduurtijd\***

· op het normale beeldscherm zichtbaar

**Borduurbegin met achteruitnaaiknop**

· voor borduurbegin op de achteruitnaaiknop boven de naald drukken (ong. 3 sec., tot u het signaal niet

· door op 'layout 1' of 'layout 2' te drukken, wordt naar de desbetreffende layout-pagina gewisseld · in de layout-beeldschermpagina's kan niet worden geborduurd

· zichtbaar op het normale beeldscherm, het layout 1- en layout 2-

· zichtbaar op het normale beeld-

het totale aantal kleuren verschijnt rechts met een klein nummer · het cijfer voor de actuele kleur wordt links, d.m.v. een groot

**Kleurvolgorde manueel veranderen\*** · bij het terugscrollen van de

**boven de naald**

meer hoort)

beeldscherm · op het vak drukken

scherm

**Meerkleurige motieven\***

nummer afgebeeld

**Menu**

**Layout 1 en layout 2**

- · op het symbool drukken
- vak met witte achtergrond = de kleuren worden afzonderlijk geborduurd
- de borduurtijd van de geactiveerde kleur wordt aangegeven

#### **Draadbreuk\***

- · op het normale beeldscherm zichtbaar
- · op het symbool drukken

#### **Corrigeren bij draadbreuk**

- · op de linker- of rechterpijl drukken
- het borduurverloop kan stap voor
- stap worden gecontroleerd · bij draadbreuk kort op een pijl drukken

#### **Borduursnelheid**

- · op 'M**–**´ drukken = de borduursnelheid wordt proportioneel verminderd
- · op 'M**+**´ drukken = de borduursnelheid wordt proportioneel verhoogd
- · in het vak 'M**+**' wordt de snelheid in procenten (%) aangegeven

· na ong. 6 steken stopt de naaimachine, zodat de begindraden kunnen worden afgeknipt

- · het overzicht van alle motieven in de borduurmodule of op de borduurkaart verschijnt
- · druk op de rechter- of linkerpijl om van kleur te verwisselen
- · in het motief op het beeldscherm wordt de geactiveerde kleur zwart aangegeven, de rest van het borduurmotief is grijs

- · vak met grijze achtergrond = het gehele borduurmotief wordt, zonder onderbreking, in één kleur geborduurd
- · de volledige (resterende) borduurtijd van het motief is in het linkergedeelte van het borduurbeeldscherm zichtbaar
- · op het beeldscherm verschijnt het symbool voor het corrigeren van de draadbreuk
- · de naald volgt het borduurverloop met kleine stappen voor- of achteruit (pijl naar links = achteruit, pijl naar rechts = vooruit)
- · de borduurtijd heeft altijd betrekking op een snelheid van 100 %

\* zie mededeling op blz. 16 «Er werd geen borduurraam gemonteerd» en de bijbehorende handeling

008904.55.05 EMB\_0401\_a165 a170 a180\_NL

S

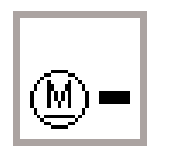

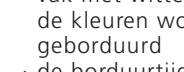

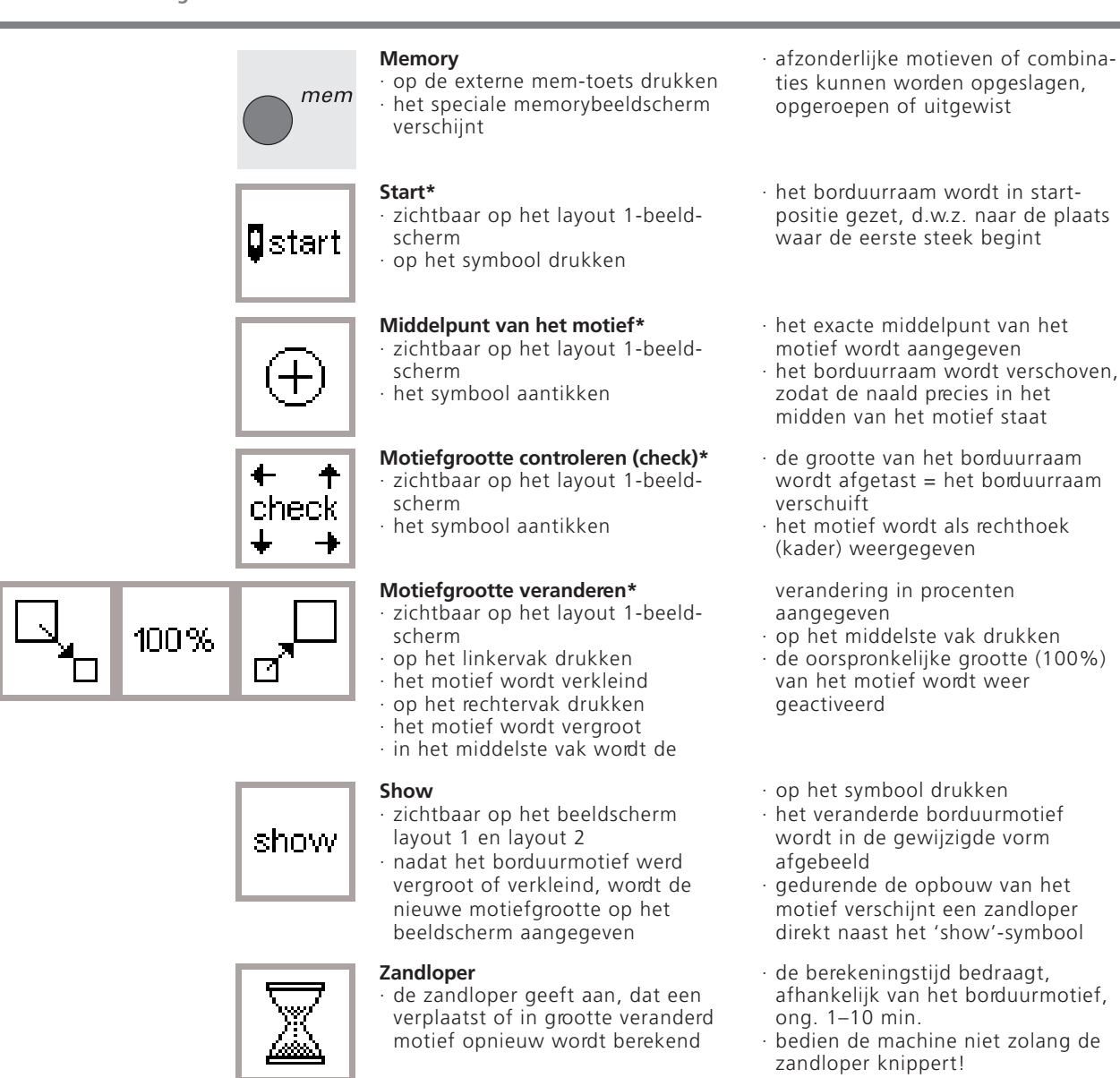

- · de machine borduurt het gekozen motief rechts - links gespiegeld
- de gemarkeerde hoek van het kader wisselt van rechts naar links
- · in het rechtervak wordt de positie van het motief in graden (°) aangegeven
- het motief kan op deze manier in 72 verschillende richtingen worden gedraaid
- · het kader draait op het beeldscherm
- · de hoek rechtsonder is gemarkeerd en geeft de richting van het motief aan
- · omschakelen naar het normale beeldscherm met de kleurvolgorde
- · het motief wordt nu berekend, de zandloper knippert
- zie mededeling op blz. 16 «Er wed geen borduurraam gemonteerd» en de

008904.55.05 EMB\_0401\_a165 a170 a180\_NL

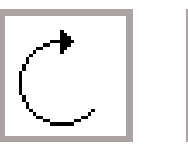

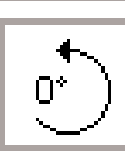

оk

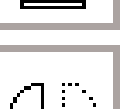

#### **Borduurmotief draaien\*** · op het layout 1-beeldscherm zichtbaar · op het linkervak drukken

**Spiegelbeeld horizontaal** 

· op het symbool drukken

**(rechts-links)**

scherm

· het borduurmotief wordt steeds 5° met de wijzers van de klok mee gedraaid

· zichtbaar op het layout 1-beeld-

- · op het rechtervak drukken
- · het borduurmotief wordt steeds 5° tegen de wijzers van de klok in gedraaid

#### **ok = ingevoerde informatie bevestigen**

bijbehorende handeling

· op het symbool drukken · de ingevoerde informatie wordt bevestigd

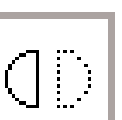

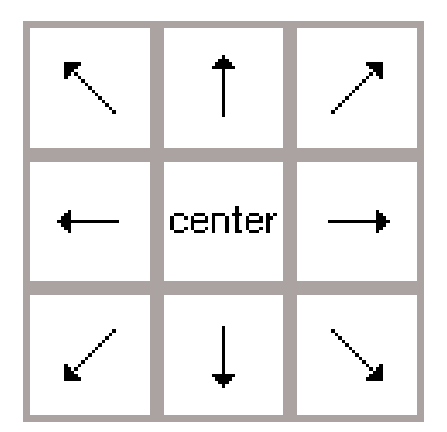

#### **Pijlvakken\***

- · zichtbaar op het layout 1-beeldscherm
- · op één van de pijlvakken drukken · het geactiveerde borduurmotief wordt in de gewenste richting verschoven
- · met behulp van het 'center'-vak wordt het motief weer in het midden teruggezet

#### **Garenwisselpositie\***

- · zichtbaar op het normale beeldscherm
- · vergemakkelijkt het inrijgen, wanneer het garen moet worden verwisseld en het borduurraam zich zeer dicht bij de naald bevindt

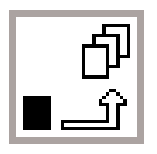

#### **Tussengeheugen\***

- · zichtbaar op het layout 1-beeldscherm
- $\cdot$  op het vak drukken = het motief wordt tijdens het combineren van motieven in het tussengeheugen opgeslagen (in het layout)

#### **Omschakelen\***

- · zichtbaar op het layout 1-beeldscherm
- symbool aantikken; omschakelen naar verschillende motieven die samen werden gecombineerd

#### **Uitwissen (delete)\***

- · zichtbaar op het layout 1-beeldscherm
- · wist een motief in het tussengeheugen uit

#### **Motiefbreedte veranderen\***

- · zichtbaar op het layout 2-beeldscherm
- · op het linkervak drukken
- het borduurmotief wordt
- horizontaal in elkaar geschoven · op het rechtervak drukken

#### **Motieflengte veranderen\***

- · zichtbaar op het layout 2-beeldscherm
- · op het linkervak drukken
- · het borduurmotief wordt verticaal in elkaar geschoven
- · op het rechtervak drukken
- $\cdot$  op het vak drukken = het symbool wordt grijs
- · het borduurraam wordt horizontaal naar het midden verschoven
- · opnieuw inrijgen  $\cdot$  op de starttoets drukken = terug
- naar de laatste positie, de naaimachine borduurt verder
- · het motief kan weer worden opgeroepen en opnieuw met andere motieven worden gecombineerd
- · het geactiveerde borduurmotief verschijnt zwart
- · de motieven worden in dezelfde volgorde als bij het programmeren geactiveerd
- · gewenst motief activeren; op het symbool 'omschakelen' drukken · op 'del' drukken
- · het motief wordt uitgewist en het volgende motief verschijnt zwart
- · het motief wordt horizontaal uit elkaar geschoven
- · in het middelste vak wordt de wijziging in procenten aangegeven · op het middelste vak drukken
- · de originele grootte (100%) van het motief wordt weer geactiveerd
- · het motief wordt verticaal uit elkaar geschoven
- · in het middelste vak wordt de wijziging in procenten aangegeven
- · op het middelste vak drukken · de originele grootte (100%) van het
- motief wordt weer geactiveerd
- zie mededeling op blz. 16 «Er werd geen borduurraam gemonteerd» en de bijbehorende handeling

008904.55.05 EMB\_0401\_a165 a170 a180\_NL

100%

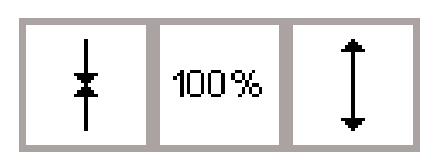

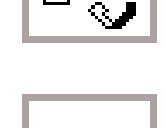

del

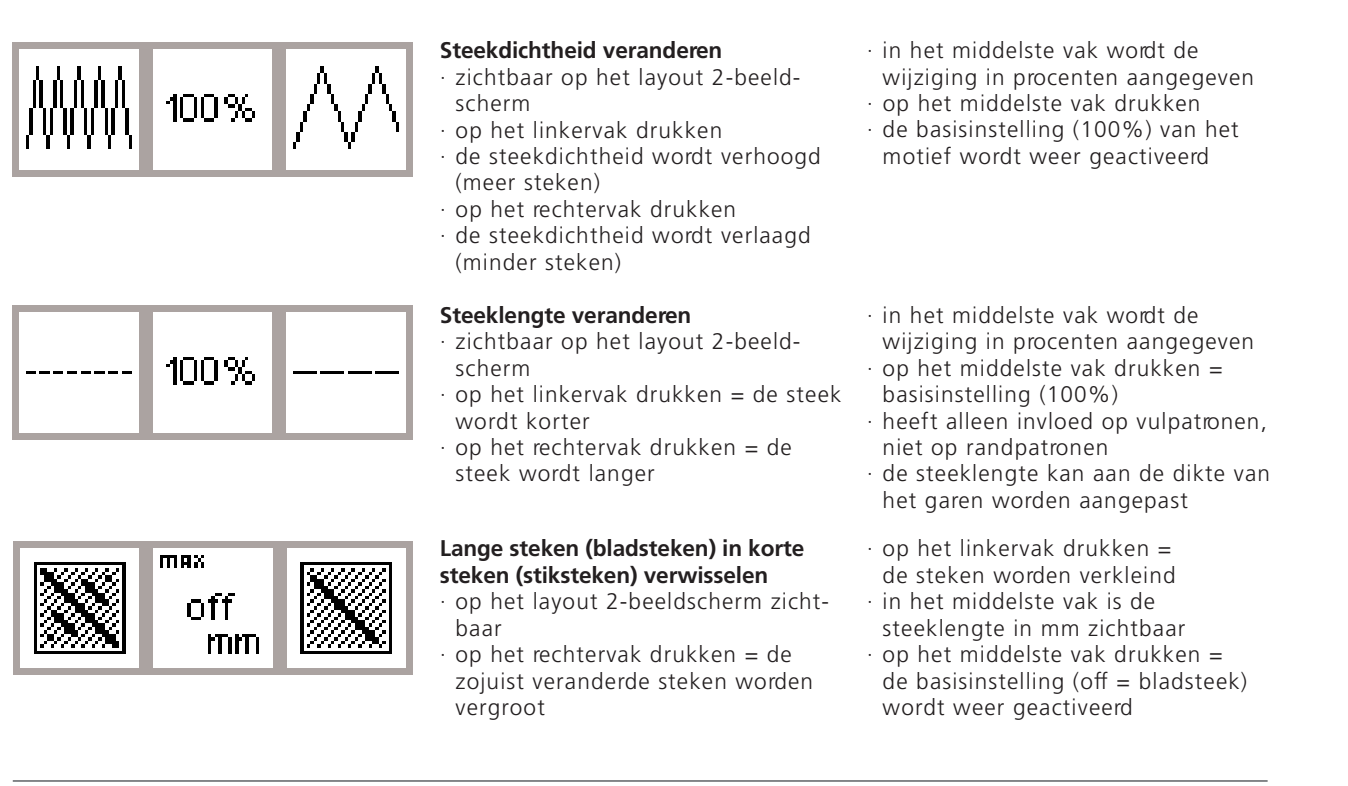

# **Symbolen op het beeldscherm**

Deze symbolen verschijnen links op het normale beeldscherm en op het layout (1 en 2)-beeldscherm

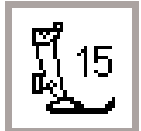

#### **Naaivoet-indicator**

· geeft het nummer van de geschikte naaivoet voor borduren (nr. 15) aan

# 64 min

- **Borduurtijd**
- · het motief wordt op het beeldscherm opgebouwd
- vervolgens wordt de borduurtijd in minuten aangegeven
- · tijdens het borduren wordt de resterende borduurtijd voor het motief of de tijd voor de afzonderlijke kleur aangegeven

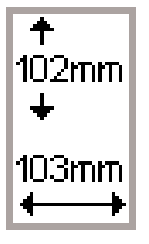

#### **Motiefgrootte**

· de afmetingen van het gekozen motief worden in mm aangegeven

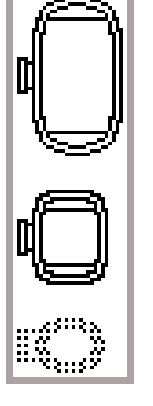

72%

#### **Borduurraam-herkenning**

- · geeft het kleine, middelste en grote borduurraam aan
- · de passende grootte wordt zwart afgebeeld

008904.55.05 EMB\_0401\_a165 a170 a180\_NL

- **Nieuwe berekening van een borduurmotief**
- · na het veranderen van de grootte of steekdichtheid, enz. wordt het borduurmotief opnieuw berekend
- · nadat op het 'ok'-vak werd gedrukt, verschijnt het vorige beeldscherm
- · de zandloper knippert
- · gedurende de tijd dat het motief opnieuw wordt berekend, geeft een percentagecijfer de actuele stand van de motiefopbouw aan

# **Mededelingen**

Tijdens bepaalde handelingen kunnen de onderstaande mededelingen op het beeldscherm verschijnen. Dit kan een herinnering, waarschuwing of bevestiging m.b.t. een gekozen borduurmotief of functie zijn. Op het navol-

#### **MEDEDELING**

Naaivoet omlaagzetten.

Naaivoet omhoogzetten.

Transporteur naar beneden zetten.

Borduren met de vrije arm:

Het borduurraam mag in geen geval worden bevestigd, voordat de motiefopbouw is afgesloten en 'check' (layout 1) werd aangetikt.

Naald moet in de hoogste stand staan.

Gebruik a.u.b. een groter borduurraam.

Let op: het geheugen is vol! Het motief kan in deze grootte niet in zijn geheel worden geborduurd. Het motief moet worden verkleind.

Deze versie van de borduurmodule is niet compatibel met de machine. Controleer de versie in het setup-programma.

Waarschuwing: Dit motief werd nog niet opgeslagen. De gegevens gaan daarom bij de gekozen functie verloren.

Het geheugen is te klein om de gekozen motieven te combineren.

Het geheugen is te klein om deze combinatie uit te voeren. Minstens één van de motieven, die het laatst werden bewerkt, werd niet opgeslagen.

gende overzicht vindt u de mogelijke meldingen m.b.t. de borduurmodule en de overeenkomstige handelingen (zie de handleiding van de naaimachine voor mogelijke meldingen m.b.t. dit apparaat).

#### **HANDELING**

Druk op 'esc' = terug naar de laatste handeling. Naaivoet omlaagzetten en naaien.

Wanneer de functie 'check' wordt gekozen, moet de naaivoet omhoogstaan. Naaivoet omhoogzetten, 'esc' drukken = terug naar de laatste handeling.

Om te borduren moet de transporteur naar beneden worden gezet. Deze mededeling verschijnt nadat de naaimachine werd ingeschakeld en wanneer het eerste motief werd gekozen.

'esc' drukken = terug naar de laatste handeling.

Verschijnt als herinnering bij het gebruik van de vrije arm-adapter, zodat u wacht met het bevestigen van het borduurraam tot de motiefkeuze is afgesloten.

Gedurende de borduurraam-herkenning moet de naald in de hoogste stand staan. M.b.v. het handwiel de naald in de hoogste stand zetten, 'esc' drukken = terug naar de laatste handeling.

De grootte van het motief en het borduurraam moeten bij elkaar passen. Neem een ander borduurraam of verander de grootte van het motief. 'esc' drukken = terug naar de laatste handeling.

Het motief heeft de maximale borduurgrootte overschreden. 'esc' drukken = terug naar de laatste handeling. Motief verkleinen.

De software-versie van de naaimachine en de borduurmodule moeten dezelfde zijn, opdat het borduren optimaal functioneert (beschreven in het setup-programma). Zie de artista handleiding.

Verschijnt wanneer u de bewerkingsprocedure van een motiefcombinatie wilt verlaten, voordat het nieuwe motief werd opgeslagen. Opslaan: 'ja' of 'nee' aantikken.

U heeft te veel motieven voor de nieuwe combinatie gekozen.

'esc' drukken = terug naar de laatste handeling. Eén of verschillende motieven uitwissen en doorgaan.

De geheugencapaciteit is te klein om deze motiefcombinatie op te slaan. Het laatst bewerkte motief kan niet meer worden opgeslagen.

#### **MEDEDELING**

Het borduurmotief is klaar.

Uw persoonlijke borduurkaart is vol of u heeft een voorgeprogrammeerde kaart gebruikt, waarop u geen gegevens kunt opslaan.

Schuif a.u.b. een lege kaart in de borduurmodule.

Het verwisselen van de kaart werd niet geaccepteerd. Er zijn eventueel gegevens verloren gegaan! Raadpleeg a.u.b. de handleiding voordat u de kaart verwisselt.

Uw tekst is te groot voor het borduurraam. Lettercombinatie verkleinen of het motief 90°draaien.

Er kunnen max. 20 tekens worden ingevoerd.

Controleer a.u.b. de bovendraad.

De garenwinder is ingeschakeld.

Weet u zeker, dat u de gegevens uit dit geheugen wilt wissen?

Het geheugen is te klein om deze functie uit te voeen. Dit motief kan verschoven en geborduurd worden.

Er werd geen borduurraam bevestigd.

Uw persoonlijk geheugen in de borduurmodule is vol. Gebruik een lege borduurkaart of wis motieven uit het persoonlijk geheugen.

Motieven die direct vanuit het artista programma in de machine worden ingelezen, kunnen niet in grootte worden veranderd.

#### **HANDELING**

Het motief is af; verwijder het borduurraam van de borduurmodule. 'esc' aantikken = terug naar de laatste handeling.

Verschijnt wanneer de naaimachine geen gegevens op de kaart in de borduurmodule kan opslaan.

Verschijnt wanneer de opslagfunctie werd gekozen en er geen kaart in de borduurmodule werd geschoven. Nieuwe kaart in de borduurmodule schuiven, 'esc' aantikken = terug naar de laatste handeling. Opslagprocedure herhalen.

Tijdens het borduren of wanneer gegevens vanaf een borduurkaart worden opgeroepen (knipperende zandloper) mag de kaart niet worden verwijderd.

· indien de persoonlijke borduurkaart na het verwisselen niet meer funktioneert, moet deze opnieuw worden geformateerd (zie blz. 36)

De lettercombinatie is te lang voor dit borduurraam. Verklein het motief of draai de letters 90°.

Tekens verkleinen (in layout) of in verschillende stappen werken.

Controleer of de bovendraad op of gebroken is. Opnieuw inrijgen, de naaimachine naait pas wanneer de storing is opgeheven. 'esc' aantikken = terug naar de laatste handeling.

Wanneer de garenwinder is ingeschakeld, kan alleen worden gespoeld. De naaimachine naait niet totdat de garenwinder wordt uitgeschakeld. Let op: deze mededeling verschijnt wanneer u gaen opspoelt en kan met 'esc' worden uitgewist.

Bevestig de opdracht gegevens uit te wissen, voodat steken en functies uit het geheugen worden gewist. · 'ok' aantikken om het uitwissen voort te zetten · 'esc' aantikken om het uitwissen te onderbreken

Het geheugen is te klein om de vele steken om te rekenen.

Verschijnt wanneer een borduurmotief werd gekozen, het borduurraam echter niet werd bevestigd. 'esc' aantikken en het passende borduurraam bevestigen. Ga door naar layout 1 en druk op 'check', zodat de machine het borduurraam kan herkennen.

Verschijnt wanneer het geheugen in de borduurmodule vol is.

Er moeten motieven uit het geheugen worden gewist of een borduurkaart in de machine worden geschoven.

· Motieven in de pc-software veranderen en nogmaals in de machine inlezen of motieven op een borduurkaart of in de borduurmodule opslaan en daarna veranderen

# **Verstevigingsmateriaal**

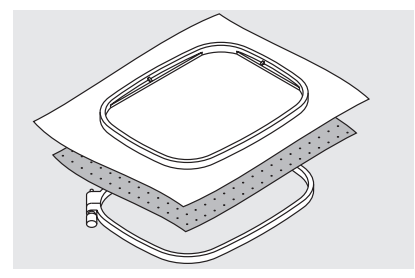

Perfect en professioneel borduurwerk ligt altijd plat op de stof, zonder dat het motief of de stof ergens trekt. Voor een optimaal resultaat, moet de stof, waarop het motief wordt geborduurd, aan de achterkant van verstevigingsmateriaal worden voorzien. Verstevigingsmateriaal is in veel variaties verkrijgbaar. Kies het geschikte materiaal met het oog op het uiteindelijke gebruik van het borduurwerk.

#### **Scheurvlies**

- · kan net als papier worden weggetrokken
- één of twee lagen kunnen noodzakelijk zijn
- is in verschillende diktes verkrijgbaar
- · voor meer stabiliteit, vlies met plakspray aan de achterkant van de stof fixeren

#### **Cut-away-vlies**

- · één of twee lagen kunnen noodzakelijk zijn
- · is in verschillende diktes verkrijgbaar
- · voor meer stabiliteit, vlies met plakspray aan de achterkant van de
- stof fixeren
- · na het borduren wegknippen · na het borduren aan de achterkant wegknippen

#### **Strijkvlies**

- · strijkvlies wordt op de stof gestreken
- · strijkvlies is in verschillende diktes verkrijgbaar; let erop, dat de stof en het vlies bij elkaar passen
- · gebruik evt. strijkvlies dat gemakkelijk van de stof kan worden verwijderd

#### **Zelfklevend vlies**

- · het vlies in het borduurraam spannen, zodat de papieren kant boven ligt
- · een kopspeld tussen het papier en het vlies steken en het papier wegtrekken
- · leg het stuk stof waarop geborduurd wordt op het vlies

#### **In water oplosbaar verstevigingsmateriaal voor hoogpolige stoffen**

- · in water oplosbaar verstevigingsmateriaal lijkt op plastic folie
- · dit materiaal biedt een optimale bescherming voor hoogpolige stoffen, de lussen van bijv. badstof blijven onbeschadigd
- · één laag aan de bovenkant van de stof en één laag aan de onderkant leggen en alle lagen samen in het borduurraam spannen
- · in water oplosbaar verstevigingsmateriaal, dat aan de goede kant van

008904.55.05 EMB\_0401\_a165 a170 a180\_NL

Het is niet aan te bevelen om op een enkele laag stof te borduren. Vaak trekt de stof dan scheef, zodat de randen rond het borduurmotief golven.

Een uitzondering bestaat bij het borduren van kleine motieven op stevige spijkerstof of interieurstoffen. Deze harde, dicht geweven stoffen kunnen vaak zonder extra verstevigingsmateriaal worden geborduurd (maak a.u.b. wel een proeflapje!)

- · na het borduren gewoon wegtrekken
- · onder grote borduurvlakken kan het vlies niet worden verwijderd

#### **Gebruik:**

· voor alle normale tot dikke stoffen

- · onder grote geborduurde werkstukken moet het verstevigingsmateriaal blijven zitten.
- · bij grote borduurvlakken blijft het vlies onder het borduurgaren vastzitten

#### **Gebruik:**

· voor alle normale tot dikke stoffen

#### **Gebruik:**

· voor alle materialen, die snel scheef trekken, bijv. rekbare materialen zoals tricot, jersey

#### **Gebruik:**

· voor stofdelen (bijv. een kraag) die kleiner dan het borduurraam zijn · ideaal voor delicate stoffen zoals jersey, zijde, enz.

niet-wasbaar materiaal, zoals fluweel, werd gebruikt, kan ook voor-

zichtig worden weggetrokken, i.p.v. worden uitgewassen. · het verstevigingsmateriaal na het

borduren met koud water uitspoelen

#### **Gebruik:**

· voor badstof, fluweel, bouclé, enz. · voor dunne stoffen, waarbij ander verstevigingsmateriaal zou doorschijnen, bijv. organdie, batist, enz.

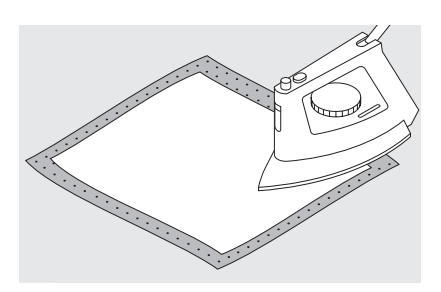

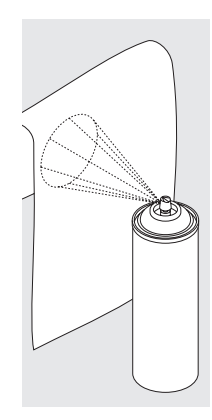

#### **Plakspray als extra hulp**

Plakspray kan een dunne, los geweven stof extra versterken · Spray op de stof spuiten en goed laten drogen, evt. droogstrijken bovendien altijd nog een ander soort verstevigingsmateriaal (bijv. in water oplosbaar verstevigingsmateriaal) onder de stof leggen

#### **Gebruik:**

· bij fijne, los geweven stoffen, zoals batist, dun linnen, enz.

# **Stof in het borduurraam spannen**

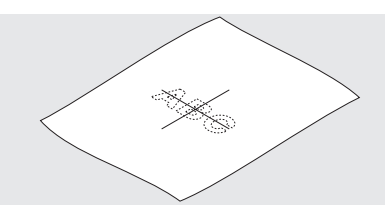

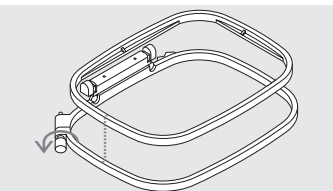

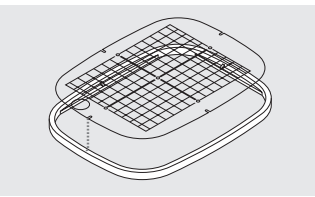

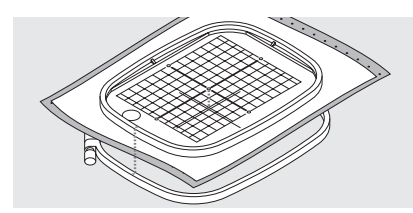

#### **Middelpunt van de stof bepalen**

- · het middelpunt van het borduurwerk op de stof bepalen
- · met een markeerstift of kleermakerskrijt aangeven

#### **Borduurraam uit elkaar nemen**

- · evt. instelschroef van het buitenste raam losdraaien
- · binnenste raam wegnemen
- · de pijlmarkeringen van de beide ramen moeten altijd op elkaar liggen

#### **Borduurmal**

- · bij elk borduurraam hoort een overeenkomstige borduurmal
- · het borduurbereik is met vierkanten van 1 cm aangegeven
- · het middelpunt en de eindpunten van de middellijnen zijn van gaatjes voorzien, om eventuele markeringen op de stof te kunnen overbrengen

#### **Stof in het borduurraam spannen**

- · stof onder het binnenste borduurraam leggen; het gemarkeerde middelpunt ligt in het midden van de mal
- · stof en binnenste borduurraam op het buitenste raam leggen
- · de pijlmarkeringen op de beide borduurramen moeten op elkaar liggen
- · de pijlmarkeringen zijn bij het grote en middelste raam middenvoor, bij het kleine raam aan de rechter zijkant zichtbaar
- · borduurmal in het binnenste borduurraam leggen, zodat het BERNINA logo aan de voorkant (bij de pijlmarkering) ligt
- · in deze positie schiet de mal in het binnenste borduurraam vast
- in de mal zit een gat; de mal kan zo m.b.v. uw vinger gemakkelijk uit het borduurraam worden genomen
- · borduurramen in elkaar schuiven;
- let erop, dat de stof niet verschuift · beide borduurramen moeten even hoog zijn
- · de stof strak in het borduurraam spannen, de schroef evt. nog iets aandraaien
- · borduurmal verwijderen

# **Borduurraam bevestigen**

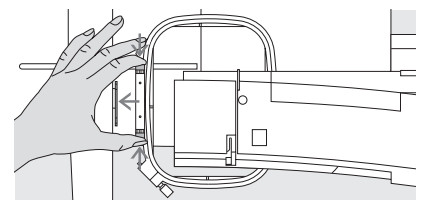

#### **Naald en naaivoet omhoogzetten**

· naald en naaivoet omhoogzetten · borduurraam vasthouden, zodat de goede kant van de stof naar boven en de klem van het borduurraam links ligt

#### **Borduurraam bevestigen**

- · de beide druktoetsen van de klem naar elkaar drukken
- · borduurraam boven de stiften van de borduurarm houden
- · centreerpunten (kleine verhogingen) precies op de stiften van de borduurarm richten
- · borduurraam onder de naaivoet schuiven
- · borduurraam naar beneden drukken tot hij vastzit
- · klem loslaten

#### **Borduurraam verwijderen**

- · de beide druktoetsen van de klem naar elkaar drukken
- · borduurraam verwijderen

# **Borduurraam instellen**

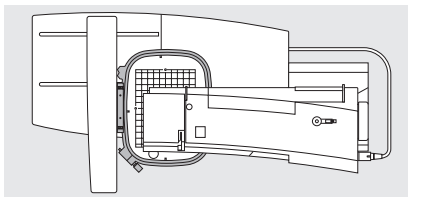

Een eenmalige aanpassing van het borduurraam is alleen nodig, wanneer de borduurmodule als aanvulling op de naaimachine werd

#### **Voorbereiding**

- · de borduurmodule moet zonder adapter direct aan de naaimachine bevestigd zijn
- · gebruik als onderdraad dun borduur- of stopgaren, bijv. Mettler 60/2 of speciaal borduurgrijpergaren

#### **Setup-programma openen**

- · op de externe setup-toets drukken
- · het menu verschijnt
- · op het vak 'Service' drukken

#### gekocht. Via het setup-programma wordt de naald in het midden van het borduurraam gezet.

· het grote of middelste borduurraam met de overeenkomstige borduurmal aan de borduurmodule bevestigen

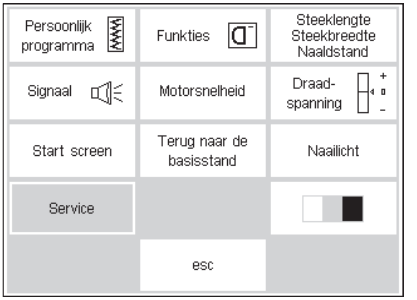

#### · het menu verschijnt

· kies 'Borduurraam-instelling'

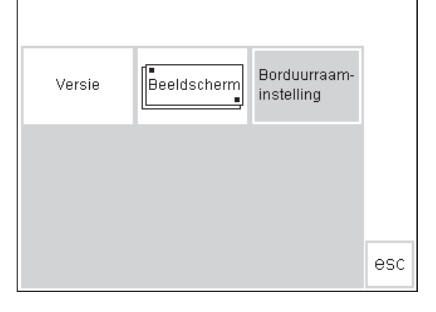

 $\overset{\leftarrow}{\underset{\leftarrow}{\text{check}}}$ 

 $\uparrow$ 

 $\perp$ nk esc

### **Borduurraam instellen**

- · op het beeldscherm verschijnt de afbeelding voor de borduurraaminstelling
- · het vak 'check' aantikken
- · de machine tast de omtrek van het borduurraam af en zet aansluitend de naald in het midden van het borduurraam
- · wanneer de naald niet exact op het middelpunt van de borduurmal staat, kunt u de positie van het

borduurraam m.b.v. de pijlen corrigeren tot de naald precies in het midden staat

- · op 'ok' drukken
- · het borduurraam is nu ingesteld, het beeldscherm wordt gesloten
- · het setup-programma met 'esc' sluiten
- · houd uw vinger op "check" in layout 1 tot de "lang"-check-functie wordt uitgevoerd (referentiepositie)

# **Borduurraam herkennen**

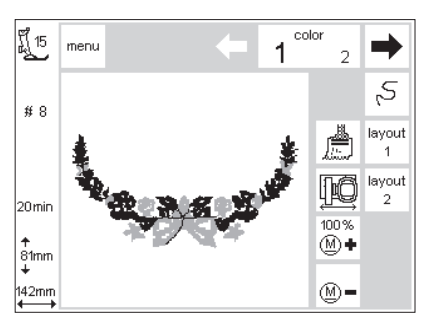

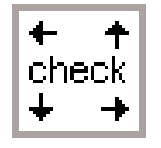

#### De artista borduurmodule herkent welk borduurraam aan de machine is bevestigd en geeft aan, wanneer een

#### **Motief starten**

- · bevestig het borduurraam
- · kies het gewenste motief
- · wanneer de naaivoet omlaag staat, verschijnt de mededeling 'naaivoet omhoogzetten' op het beeldscherm · zet de naaivoet omhoog
- · het borduurraam schuift naar
- achteren, zodat het kan worden afgetast
- · wanneer de grootte van het borduurraam bij het gekozen motief past, verschuift het borduurraam naar de startpositie
- · indien het motief te groot voor het borduurraam is, verschijnt een mededeling op het beeldscherm

ander borduurraam voor het gekozen motief moet worden gebruikt.

- · verwissel het borduurraam
- $\cdot$  druk op 'check' (in layout 1) = nieuwe borduurraamgrootte wordt afgetast
- · op 'ok' (in layout 1) drukken
- · borduur het motief (druk op 'start')
- · op het beeldscherm verschijnt de
- mededeling 'naaivoet omlaagzetten' · zet de naaivoet naar beneden
- · nogmaals 'start' aantikken

# **Motieven / letters / cijfers borduren**

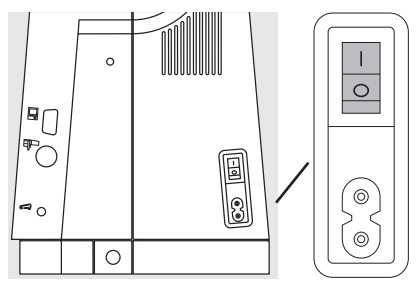

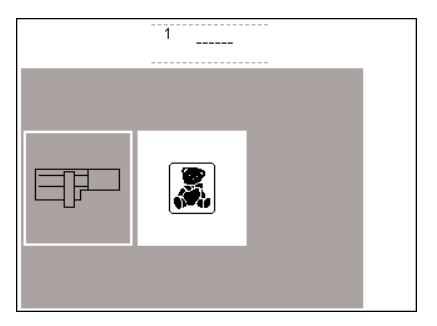

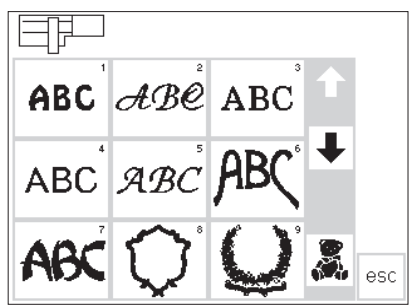

#### **Naaimachine voorbereiden**

- · naaimachine uitschakelen sluit de borduurmodule op de naaimachine aan
- · gebruik één van de volgende naalden:

nr. 80 voor alle dunne tot middelzware stoffen of

- nr. 90 voor dikke, harde stoffen als bovendraad kunt u
- glansborduurgaren of mat borduurgaren nr. 40-50 gebruiken

#### **Menu**

- · op het vak 'borduurmodule' (links) drukken
- · de borduurmotieven in de borduurmodule worden geactiveerd
- de mededeling op het beeldscherm 'Transporteur naar beneden zetten' met behulp van 'esc' sluiten
- · transporteur omlaagzetten

#### **Alfabetten en borduurmotieven**

- · het borduurmodule-symbool linksboven op het beeldscherm geeft aan, dat de borduurmotieven van de borduurmodule geactiveerd zijn
- · met behulp van de scrollpijlen kunnen alle borduurmotieven worden bekeken
- · alle borduurmotieven na de alfabetten kunnen met letters worden gecombineerd
- · gebruik als onderdraad dun borduur- of stopgaren, bijv. Mettler 60/2 of speciaal borduurgrijpergaren · machine inrijgen
- 
- · stof in het borduurraam spannen
- · borduurraam aan de borduurmodule bevestigen

#### **Naaimachine inschakelen**

· machine m.b.v. de schakelaar aanzetten

- · op het gewenste lettertype drukken
- · op het vak onder de scrollpijlen (teddybeer) drukken
- · nu worden de motieven van de borduurkaart opgeroepen (mits er een borduurkaart in de machine zit)
- · op 'esc' drukken, het hoofdmenu verschijnt weer

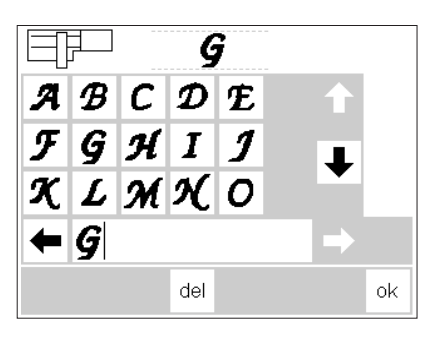

H 15<br>|al

 $#F$ 

**Bmi** 

90mm

menu

#### **Lettervakken van het alfabet**

- · de lettervakken van het alfabet verschijnen
- · op de scrollpijlen drukken
- · nu kunnen alle letters en cijfers worden bekeken
- het memory wordt automatisch geactiveerd wanneer een alfabet wordt gekozen
- · kies een letter (of cijfer)

 $\blacktriangleright$ 

 $\varsigma$ 

layout  $\overline{1}$ lavout IIĈ 5

 $\overline{3}$ 

100%

1

de letter (of het cijfer) verschijnt meteen op de memorybalk

#### **'Normaal beeldscherm' met motief en kleurkeuze**

- · nadat op 'ok' werd gedrukt, verschijnt het borduurbeeldscherm
- · de opgeslagen letters (cijfers) zijn in het grote venster zichtbaar
- · letters en cijfers worden altijd eenkleurig opgeslagen ('kwast' symbool is geactiveerd)
- de volgende informatie verschijnt op het beeldscherm:

#### **Letters in verschillende kleuren**

- · letters en cijfers worden altijd eenkleurig opgeslagen ('kwast'-symbool is geactiveerd) · op het 'kwast'-symbool drukken
- (activering uitschakelen) · het borduren met één kleur is
- uitgeschakeld
- de naaimachine stopt automatisch na elke letter

#### **Letters draaien**

- · soms is het borduurraam te smal voor het woord dat u wilt borduren
- · in dit geval moeten de letters in layout 1 90° worden gedraaid (zie ook 'Borduurmotief draaien', blz. 27)
- · de lengte van het borduurraam is nu groot genoeg voor het hele woord

#### **Beeldscherm met motief en kleurkeuze**

- · nadat het gewenste motief werd geactiveerd, wisselt de naaimachine naar het borduurbeeldscherm
- · het geactiveerde motief verschijnt altijd in het grote venster
- · na de opbouw van het motief schuift het borduurraam automatisch naar de startpositie
- de volgende informatie verschijnt op het beeldscherm:
	- · naaivoet-indicator
- · motiefnummer
- · borduurtijd (nadat het motief is
- opgebouwd)
- · uiteindelijke motiefgrootte
- · kies de volgende letter (cijfer)
- · de letter (cijfer) verschijnt eveneens op de memorybalk, enz.
- · druk op 'del' om de laatste letter (cijfer) uit te wissen
- · druk op 'ok'; de letters worden naar het borduurbeeldscherm overgebracht
	- · naaivoet-indicator
	- · motiefnummer
- · borduurtijd
- · uiteindelijke motiefgrootte
- de cursor geeft het beginpunt van de geactiveerde kleur aan
- · vanuit het borduurbeeldscherm kunnen de letters en cijfers worden geborduurd
- · de kleur van het garen kan worden verwisseld
- · de borduurtijd wordt voor elke nieuwe kleur aangegeven

· verschillende letters kunnen op deze manier worden geborduurd

- · de kleurvolgorde kan nu worden opgeroepen (door op de pijlvakken te drukken)
- · in het motief wordt de geactiveerde kleur zwart, de rest grijs afgebeeld · de cursor geeft het beginpunt van
- de geactiveerde kleur aan
- · het motief kan alleen vanuit dit beeldscherm worden geborduurd

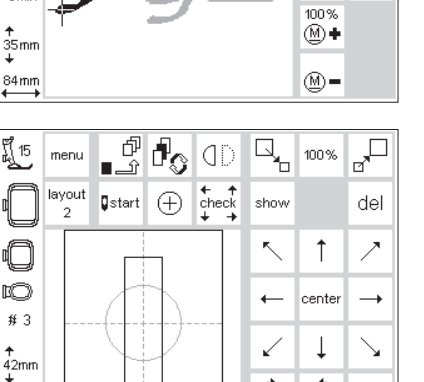

 $\overset{\leftarrow}{\phantom{+}}\,$ 90° ok

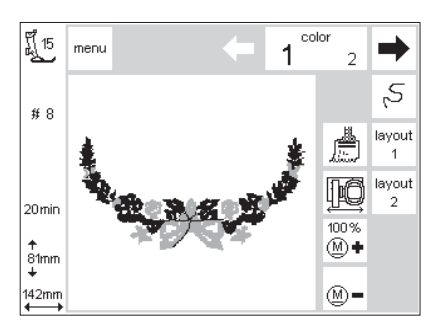

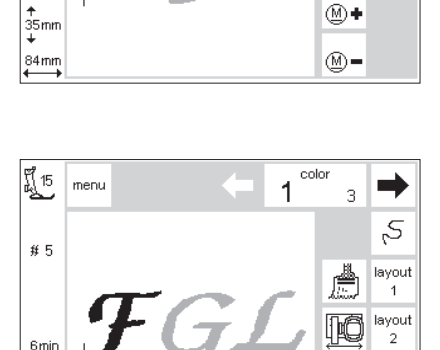

# **Borduurbegin**

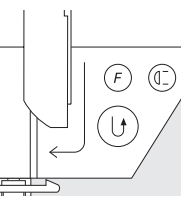

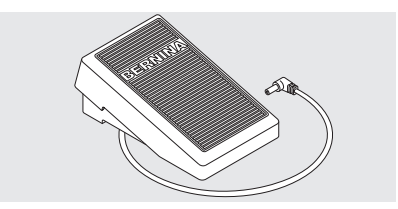

#### **Borduurbegin m.b.v. de achteruitnaaiknop boven de naald**

· borduurvoet naar beneden zetten · voor borduurbegin op de achteruitnaaiknop boven de naald drukken (ong. 3 sec., tot u het signaal niet meer hoort)

#### **Borduurbegin m.b.v. de voetweerstand**

- · borduurvoet naar beneden zetten · voetweerstand indrukken, de
- machine stopt automatisch na ong. 6 steken
- · voetweerstand loslaten
- · borduurvoet omhoogzetten
- · draden bij borduurbegin afknippen
- · borduurvoet omlaagzetten

#### **Kleur afborduren**

- · borduurvoet weer naar beneden zetten
- · opnieuw op de achteruitnaaiknop of de voetweerstand drukken
- · de machine borduurt alle motiefdelen van de gekozen kleur en stopt aan het einde automatisch

#### **Kleurwisseling**

- · de machine is automatisch gereed om de volgende kleur te borduren · bovendraad verwisselen (andere
- kleur)
- · nieuwe kleur borduren, zoals boven beschreven
- · de naaimachine naait een paar steken (ong. 6) en stopt automatisch
- · borduurvoet omhoogzetten
- · draden bij borduurbegin afknippen
- · borduurvoet omlaagzetten
- · druk op de achteruitnaaiknop om opnieuw met het naaiwerk te beginnen
- · tijdens het borduren m.b.v. de voetweerstand moet deze altijd worden ingedrukt

#### **Onderbreking m.b.v. de voetweerstand**

- · de voetweerstand tijdens het borduren even indrukken
- · de machine stopt direct

#### **Draden na het borduren afknippen**

- · naaivoet omhoogzetten
- · borduurraam van de borduurarm verwijderen
- · draden dicht bij het borduurwerk afknippen
- evt. verbindingsdraden eveneens zorgvuldig dicht bij het borduurwerk afknippen
- · let erop, dat de onderdraad (wanneer het borduurraam wordt weggenomen) niet te dicht bij de steekplaat wordt weggeknipt, zodat de draden bij naaibegin niet in de war raken

# **Borduurmotieven en functies combineren**

Alle borduurmotieven kunnen met de verschillende functies, die in de borduurmodule zijn geïntegreerd, worden gecombineerd. Het is

mogelijk een andere kleurvolgorde te kiezen, het motief te draaien of bijv. de steekdichtheid te veranderen.

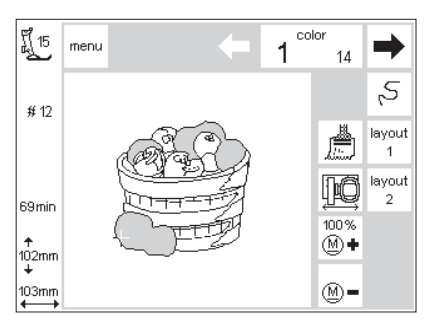

# **Borduurbeeldscherm**

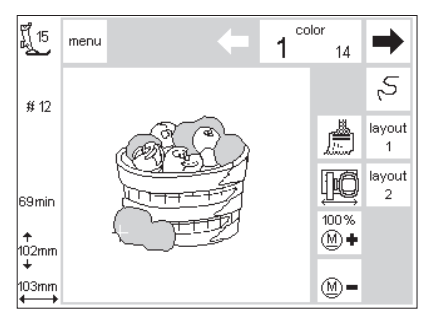

#### **Borduurbeeldscherm**

- · nadat het borduurmotief werd gekozen, verschijnt het borduurbeeldscherm met kleurkeuze en borduurvolgorde
- · het geactiveerde borduurmotief is altijd in het grote venster zichtbaar
- · de volgende informatie verschijnt op het beeldscherm
	- · naaivoet-indicator · motiefnummer
	- · borduurtijd
- · uiteindelijke motiefgrootte
- · op 'layout 1' of 'layout 2' drukken = het desbetreffende layout-beeldscherm verschijnt; andere functies kunnen met het borduurmotief worden gecombineerd
- · op 'menu' drukken, het borduurmodule-menu verschijnt
- · in het 'color'-vak wordt het aantal kleuren aangegeven (kleine cijfers, rechts)
- · de kleurvolgorde van het motief kan met de beide pijlvakken worden doorgescrolled
- · het cijfer voor de actuele kleur verschijnt groot in het 'color'-vak (links)
- · bij het motief op het beeldscherm is de geactiveerde kleur zwart, de rest van het motief is grijs
- · de cursor geeft het beginpunt van de geactiveerde kleur aan
- · op het vak 'draadbreuk' drukken, het borduurverloop kan worden

gecontroleerd en in kleine stappen vooruit- of achteruitgeschakeld worden

- · op het 'kwast'-symbool drukken, het gehele motief wordt nu in één kleur geborduurd (zonder onderbreking)
- · het symbool 'garenwisselpositie' aantikken, het borduurraam wordt horizontaal naar het midden verschoven, zodat de machine gemakkelijker kan worden ingeregen
- · druk op «M**–**» of «M**+**» om de borduursnelheid proportioneel te verlagen of verhogen.

#### **Gegevens over veranderingen in grootte, spiegelen, draaien**

- · op het normale beeldscherm wordt het borduurmotief altijd in de originele vorm afgebeeld
- · veranderingen van grootte zijn niet op het beeldscherm zichtbaar
- de verandering van grootte wordt alleen in mm aangegeven
- · spiegelen en draaien zijn op het normale beeldscherm niet zichtbaar, tenzij 'show' (in layout) wordt aangetikt
- alle veranderingen kunnen echter altijd op één van de beide layoutbeeldschermen worden bekeken

# **Kleurvolgorde veranderen**

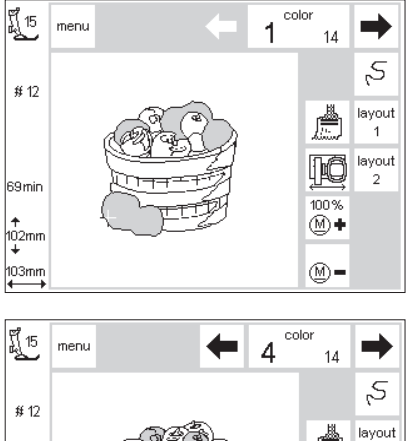

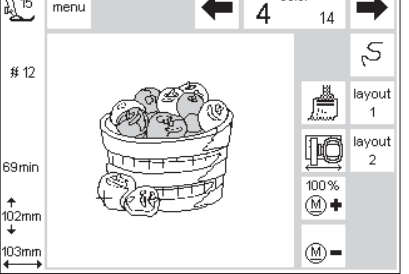

#### **Kleurvolgorde**

· in het 'color'-vak kan de kleurvolgorde van het motief met behulp van de beide pijlvakken rechts en links worden doorgescrolled

· het kleine getal rechts geeft het aantal kleuren van het borduurmotief aan

· het grote getal links geeft de actuele kleur aan

#### **Kleurvolgorde manueel veranderen**

- · in het 'color'-vak de kleurvolgorde doorscrollen tot het gewenste kleursegment verschijnt (bijv. '4')
- · kleur borduren, de machine stopt automatisch aan het einde van de kleur
- naar de volgende kleur doorscrollen (bijv. '6')
- kleur borduren
- · deze procedure herhalen, tot het motief af is
- bij het terugscrollen in de kleurvolgorde wordt altijd het einde van de voorafgaande kleur aangegeven. Hierbij verandert het grote cijfer, links in de rechthoek, van zwart naar grijs.

008904.55.05 EMB\_0401\_a165 a170 a180\_NL

- · op het beeldscherm is de geactiveerde kleur zwart, de rest van het motief is grijs
- · de cursor geeft het beginpunt van de geactiveerde kleur aan

Voorbeeld: bij het wisselen van kleur 6 naar 4 moet op de linkerpijl worden gedrukt tot het grijze getal 3 verschijnt; daarna de rechterpijl 1x aantikken en het zwarte cijfer 4 verschijnt. Nu kan kleur 4 worden geborduurd.

# **Borduurmotief eenkleurig borduren**

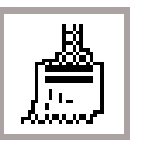

 $14$ 

100%

⊛∙

 $\circledR$  =

 $\rightarrow$ 

 $\mathcal{S}$ 

layout 疊

layout iið  $\overline{2}$ 

color

1

**Eenkleurig borduurmotief** · op het 'kwast'-symbool drukken

#### **Motief in één kleur borduren**

· het borduurmotief wordt nu in één kleur geborduurd · de machine stopt pas aan het einde van het motief

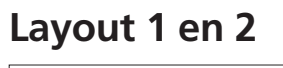

រ្តិ៍ 15

 $#12$ 

69 min

↑<br>102mm

 $\overline{\overset{103mm}{\longleftrightarrow}}$ 

【15

**MB** 

 $#14$ 

 $rac{+}{2}$ <br>+2mm

90mm

menu

layout

menu

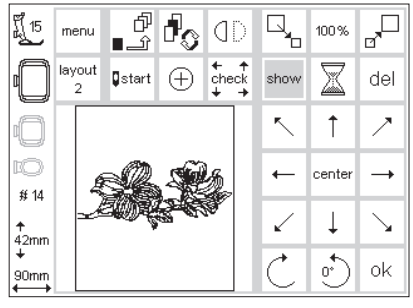

100%

100%

 $\overline{\phantom{0}}$ 

show

X.  $_{\rm mm}^{\rm off}$ 

MMN 100%

100%

οk

#### **Layout 1**

- · in het borduurbeeldscherm op 'layout 1' drukken
- · het layout 1-beeldscherm verschijnt · de pijlvakken met de 8 richtingen
- verschijnen rechts naast het motief · de functies m.b.t. de motiefgrootte verschijnen rechtsboven op het beeldscherm

#### **Layout 2**

- · in het layout 1-beeldscherm op 'layout 2' drukken
- · het layout 2-beeldscherm verschijnt · verandering van de steekdichtheid (zigzag) en steeklengte, alsmede wijziging van blad- naar stiksteken verschijnen rechts naast de afbeelding van het borduurmotief
- · op 'layout 1' drukken om weer naar het layout 1-beeldscherm terug te keren
- · op 'ok' drukken om naar het normale beeldscherm terug te keren
- het motief wordt vanuit het borduurbeeldscherm geborduurd
- · op 'ok' drukken om naar het normale beeldscherm terug te keren · het motief kan alleen vanuit het borduurbeeldscherm worden geborduurd

# **Borduurmotief naar een nieuwe positie verschuiven**

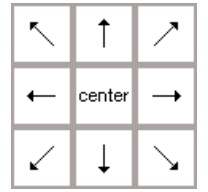

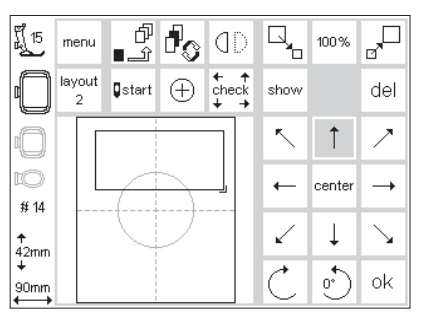

#### **Borduurmotief m.b.v. de pijlen verschuiven**

- · het borduurmotief moet naar een andere positie in het borduurraam worden geschoven
- · layout 1-beeldscherm openen · met behulp van de pijlen (8 richtingen) het borduurmotief naar de gewenste positie binnen het borduurraam verschuiven
- · bij het verschuiven van het borduurmotief blijft alleen het kader zichtbaar, het motief zelf verdwijnt
- · op 'center' drukken, het borduurmotief wordt weer in het midden teruggezet

# show

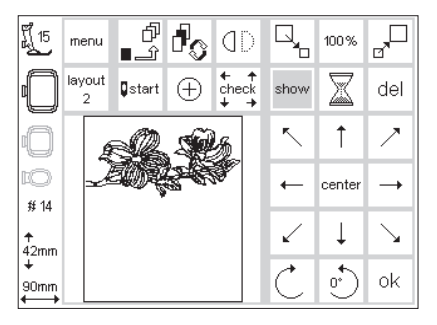

#### **Afbeelding van het borduurmotief**

- · wanneer het kader naar de gewenste positie in het borduurraam is verschoven, kan de afbeelding van het motief worden teruggehaald
- · op 'show' drukken
- · rechts naast het 'show'-symbool knippert een zandloper
- · de zandloper geeft aan, dat het verschoven motief opnieuw wordt opgebouwd
- · daarna verdwijnt de zandloper, de afbeelding van het motief verschijnt
- · ter bevestiging op 'ok' drukken, het borduurbeeldscherm verschijnt

# **Startpositie**

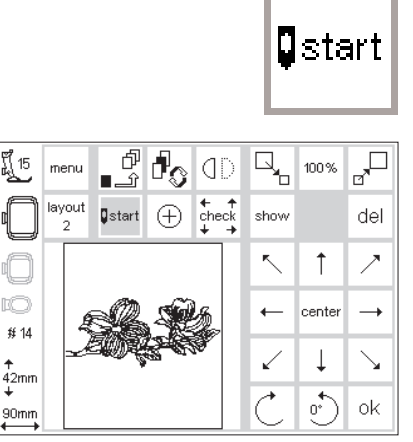

#### **Startpositie**

- · layout 1-beeldscherm openen
- · op 'start' drukken
- · het borduurraam verschuift naar de startpositie, zodat de naald precies boven de eerste steek staat
- · ter bevestiging op 'ok' drukken, het borduurbeeldscherm verschijnt

# **Midden van het motief aangeven**

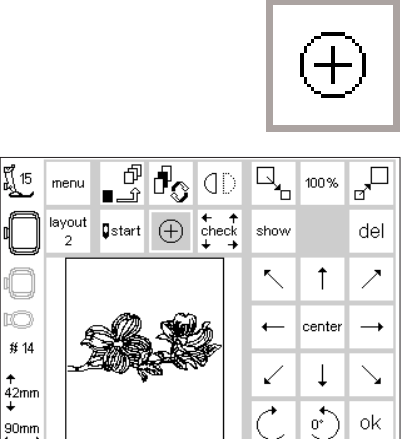

H 15<br>LA 15

íÓ

#### **Midden van het motief aangeven**

- · layout 1-beeldscherm openen
- · op 'motiefmidden' drukken · het exacte middelpunt van het
- motief wordt aangegeven
- · het borduurraam wordt verschoven, zodat de naald precies in het midden van het motief staat
- · op deze manier kan de exacte positionering van het middelpunt worden gecontroleerd (bijv. het midden van het borduurmotief ligt precies op het midden van de stof) · ter bevestiging op 'ok' drukken, het borduurbeeldscherm verschijnt

# **Motiefgrootte controleren**

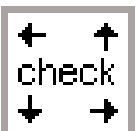

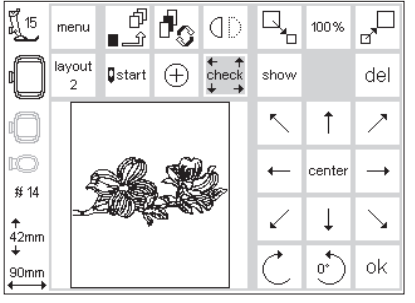

#### **Borduurraam en motiefgrootte controleren**

- · layout 1-beeldscherm openen · op 'check' drukken
- · het borduurraam schuift naar achteren, zodat de aftastprocedure kan beginnen (tandjes van het borduurraam en sensor in de borduurarm)
- · nadat het borduurraam werd afgetast, worden de contouren van het borduurmotief gecontroleerd
- · wanneer de grootte van het borduurraam en het gekozen motief bij elkaar passen, verschuift het borduurraam naar de startpositie
- · indien het borduurmotief te groot voor het gekozen borduurraam is, volgt een melding op het beeldscherm
- · ter bevestiging 'ok' aantikken, het borduurbeeldscherm verschijnt

# **Motiefgrootte veranderen**

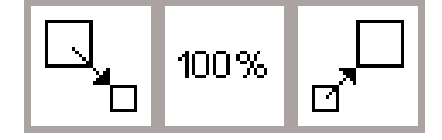

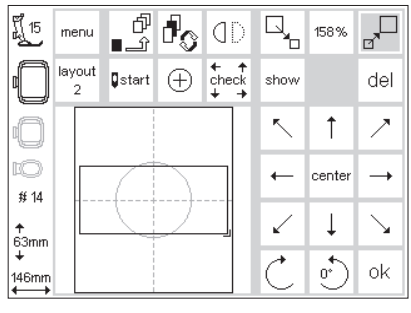

#### **Motiefgrootte veranderen**

- · layout 1-beeldscherm openen
- · op het linkervak drukken
- · het motief wordt verkleind
- · op het rechtervak drukken
- · het motief wordt vergroot
- · in het middelste vak wordt de verandering in procenten aangetoond
- · op het middelste vak drukken
- · de originele grootte (100%) van het motief wordt weer geactiveerd
- · bij het vergroten of verkleinen van het motief wordt alleen het kader aangetoond en in grootte veranderd
- · de verandering van de motiefgrootte blijft geactiveerd tot een nieuw motief wordt gekozen of de naaimachine wordt uitgeschakeld

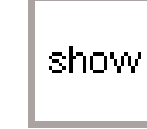

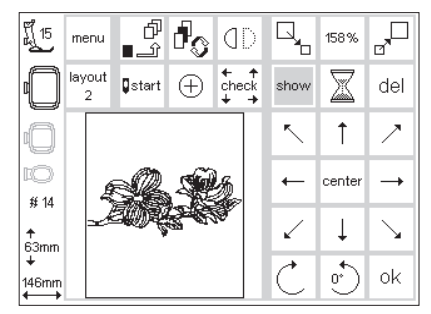

#### **Afbeelding van het borduurmotief**

- · wanneer de grootte van het kader naar wens werd veranderd, kan het borduurmotief worden afgebeeld · op 'show' drukken
- · rechts van het 'show'-symbool knippert een zandloper
- · dit betekent, dat het motief opnieuw wordt opgebouwd
- · daarna verdwijnt de zandloper, het
- motief verschijnt weer · ter bevestiging op 'ok' drukken, het
- borduurbeeldscherm verschijnt
- · op het borduurbeeldscherm wordt het motief altijd in de originele vorm afgebeeld
- · het motief wordt tijdens het wisselen naar het borduurbeeldscherm omgerekend
- · de omrekenprocedure wordt in procenten op die plaats weergegeven, waar anders de borduurtijd wordt afgebeeld

# **Borduurmotief spiegelen (horizontaal)**

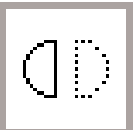

 $\overline{\mathbb{F}}$ 

del

100%

 $\boxtimes$ 

 $\mathcal{C}_0$ ok

 $\overline{R_{\rm b}}$ 

show

 $\bar{\mathcal{N}}$  $\uparrow$ 

 $\leftarrow$ center  $\rightarrow$ 

↙  $\downarrow$ ↘

×

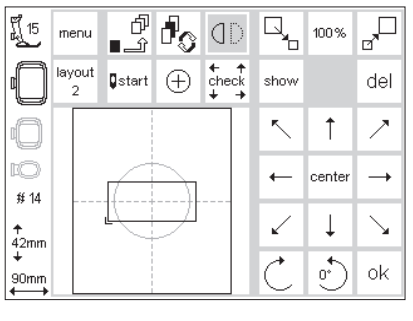

 $\mathbb{P}^2$ 

 $Q$ start

Φ

 $\bigoplus$  check

【15

 $# 14$ 

–<br>42mm<br>↓

90<sub>m</sub>

menu layout

#### **Spiegelbeeld horizontaal (rechtslinks)**

- · layout 1-beeldscherm openen · op het symbool drukken
- · het motief wordt horizontaal gespiegeld afgebeeld (en later ook geborduurd)
- · wanneer de functie 'spiegelbeeld' wordt ingeschakeld, wordt alleen het kader afgebeeld

#### **Afbeelding van het borduurmotief**

- · na het spiegelen kan het borduurmotief worden afgebeeld
- · 'show' aantikken
- · rechts van het 'show'-symbool verschijnt een zandloper
- · dit betekent, dat het motief opnieuw wordt opgebouwd
- · daarna verdwijnt de zandloper, het motief verschijnt
- ter bevestiging op 'ok' drukken, het borduurbeeldscherm verschijnt
- · de hoekmarkering van het kader verschuift van rechtsonder naar linksonder
- · het motief blijft gespiegeld totdat een nieuw motief wordt gekozen
- · samen met de functie 'borduurmotief draaien' zijn verschillende interessante combinaties mogelijk
- · op het borduurbeeldscherm wordt het motief altijd in de originele vorm afgebeeld (niet gespiegeld)
- · het motief wordt tijdens het wisselen naar het borduurbeeldscherm omgerekend
- · de omrekenprocedure wordt in procenten op die plaats weergegeven, waar anders de borduurtijd wordt afgebeeld

· samen met de functie 'spiegelbeeld horizontaal' zijn verschillende com-

· alleen het kader wordt aangetoond

de verandering van het motief blijft geactiveerd totdat een nieuw motief wordt gekozen

indien een motief te groot is om binnen het borduurraam te worden gedraaid, moet het motief worden verkleind; daarna kan het worden gedraaid en weer naar de oorspronkelijke grootte worden terug-

binaties mogeljik

en gedraaid

gebracht

# **Borduurmotief draaien**

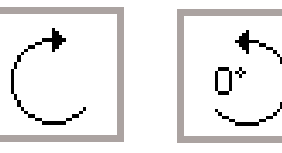

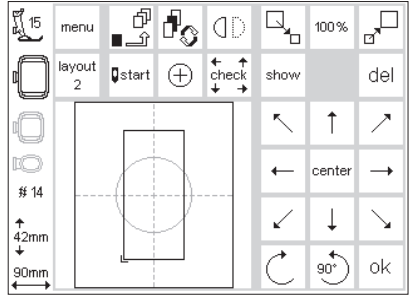

#### **Borduurmotief draaien**

- · layout 1-beeldscherm openen
- · op het linkervak drukken
- · het borduurmotief wordt 5° met de wijzers van de klok mee gedraaid
- · nogmaals op het vak drukken
- · het borduurmotief wordt daarna 10° gedraaid, enz.
- · op het rechtervak drukken
- · het borduurmotief wordt 5° tegen de wijzers van de klok in gedraaid, enz.
- · het motief kan op deze manier in 72 verschillende richtingen worden gedraaid

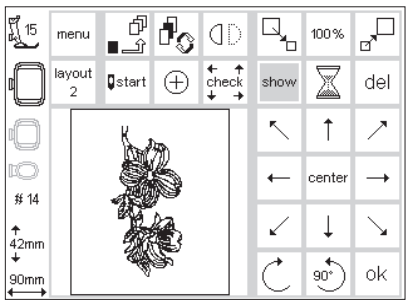

#### **Afbeelding van het borduurmotief**

- · na het draaien kan het borduurmotief worden afgebeeld
- · op het 'show'-symbool drukken rechts van het 'show'-symbool verschijnt een zandloper
- · dit betekent, dat het motief opnieuw wordt opgebouwd
- · daarna verdwijnt de zandloper, het borduurmotief verschijnt weer · ter bevestiging op 'ok' drukken, het
- borduurbeeldscherm verschijnt

008904.55.05 EMB\_0401\_a165 a170 a180\_NL

- · op het borduurbeeldscherm wordt het motief altijd in de originele vorm afgebeeld (niet gedraaid)
- · het motief wordt tijdens het wisselen naar het borduurbeeldscherm omgerekend
- · de omrekenprocedure wordt in procenten op die plaats weergegeven, waar anders de borduurtijd wordt aangetoond

# **Horizontale en verticale veranderingen**

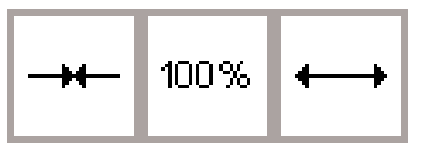

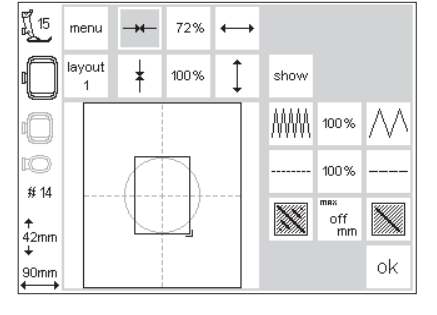

**Borduurmotief smaller of breder maken**

- · layout 2-beeldscherm openen
- · op het linkervak drukken

**Horizontale veranderingen**

- · het borduurmotief wordt
- horizontaal in elkaar geschoven · op het rechtervak drukken
- · het borduurmotief wordt horizontaal uit elkaar geschoven
- · in het middelste vak wordt de verandering in procenten weergegeven

#### **Verticale veranderingen**

- · op het middelste vak drukken
- · de originele grootte (100%) van het motief wordt weer geactiveerd
- · tijdens het veranderen van het motief wordt alleen het kader aangetoond en in grootte veranderd
- · de wijziging blijft geactiveerd totdat een nieuw borduurmotief wordt gekozen

#### $15$ 100% menu  $\overline{+}$  $\leftarrow$ lavout 1 156% show MM 100% 100% # 14 X off<br>mm  $rac{1}{4}$ 2mm ok 90mm

100%

#### **Borduurmotief korter of langer maken**

- · layout 2-beeldscherm openen
- · op het linkervak drukken
- · het borduurmotief wordt verticaal in elkaar geschoven
- · op het rechtervak drukken
- · het borduurmotief wordt verticaal uit elkaar geschoven
- · in het middelste vak wordt de verandering in procenten aangetoond
- op het middelste vak drukken
- · de originele grootte (100%) van het motief wordt weer geactiveerd
- · tijdens het veranderen van het motief wordt alleen het kader afgebeeld en in grootte veranderd
- · de wijziging blijft geactiveerd totdat een nieuw motief wordt gekozen

Wanneer het motief 90° werd gedraaid, worden de gegevens m.b.t. lengte en breedte overeenkomstig verwisseld

#### **Afbeelding van het borduurmotief**

- · na de wijziging kan het borduurmotief worden afgebeeld
- · op 'show' drukken
- · rechts van het 'show'-symbool verschijnt een zandloper
- · dit betekent, dat het motief opnieuw wordt opgebouwd
- daarna verdwijnt de zandloper, het motief verschijnt weer
- · ter bevestiging op 'ok' drukken, het borduurbeeldscherm verschijnt
- · op het borduurbeeldscherm wordt het motief altijd in de originele vorm afgebeeld (ongewijzigd)
- · het motief wordt tijdens het wisselen naar het borduurbeeldscherm omgerekend
- · de omrekenprocedure wordt in procenten op die plaats weergegeven, waar anders de borduurtijd wordt aangetoond

# **Steekdichtheid veranderen**

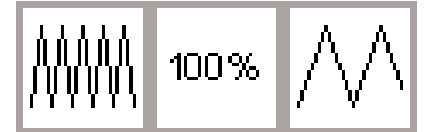

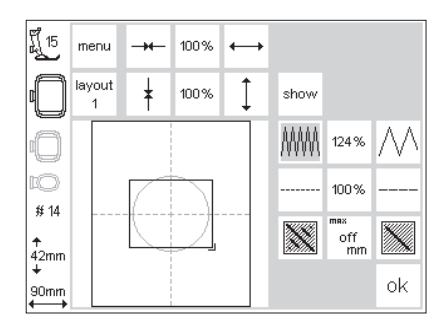

#### **Steekdichtheid veranderen (bijv. bij dun of dik borduurgaren)**

- · layout 2-beeldscherm openen
- · op het linkervak drukken
- de steekdichtheid wordt verhoogd (meer steken)
- · op het rechtervak drukken
- · de steekdichtheid wordt verlaagd (minder steken)
- · in het middelste vak wordt de verandering in procenten weergegeven · op het middelste vak drukken
- · de basisinstelling (100%) van het motief wordt weer geactiveerd
- · tijdens het veranderen van het motief wordt alleen het kader aangetoond
- · de verandering blijft geactiveerd totdat een nieuw motief wordt gekozen

#### **Borduurmotief afbeelden**

- · na de wijziging kan het actuele borduurmotief worden afgebeeld
- · op 'show' drukken
- · rechts van het 'show'-symbool verschijnt een zandloper
- · dit betekent, dat het motief opnieuw wordt opgebouwd
- daarna verdwijnt de zandloper, het borduurmotief verschijnt weer
- ter bevestiging op 'ok' drukken, het borduurbeeldscherm verschijnt
- · in het borduurbeeldscherm wordt het motief altijd in de originele vorm afgebeeld
- · het motief wordt tijdens het wisselen naar het borduurbeeldscherm omgerekend
- · de omrekenprocedure wordt in procenten op die plaats weergegeven waar anders de borduurtijd wordt aangetoond

# **Steeklengte veranderen**

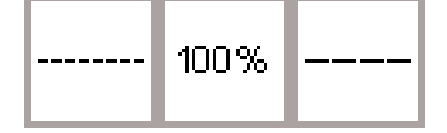

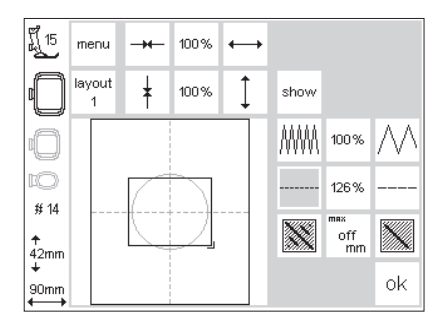

#### **Steeklengte veranderen (bijv. bij dun of dik borduurgaren)**

- layout 2-beeldscherm openen
- · op het linkervak drukken
- · de steeklengte wordt verkleind
- · op het rechtervak drukken
- · de steeklengte wordt vergroot · in het middelste vak wordt de verandering in procenten weergegeven
- · op het middelste vak drukken
- · de basisinstelling (100%) wordt weer geactiveerd
- · wanneer het motief wordt veranderd, wordt alleen het kader afgebeeld
- · de verandering blijft geactiveerd tot een nieuw motief wordt gekozen

#### **Borduurmotief afbeelden**

- · na de verandering kan het actuele borduurmotief worden afgebeeld · op 'show' drukken
- · rechts van het 'show'-symbool verschijnt een zandloper
- · dit betekent, dat het motief opnieuw wordt opgebouwd
- · daarna verdwijnt de zandloper, het borduurmotief verschijnt weer
- · ter bevestiging op 'ok' drukken, het borduurbeeldscherm verschijnt
- · op het borduurbeeldscherm wordt het motief altijd in de originele vorm afgebeeld
- · het motief wordt tijdens het wisselen naar het borduurbeeldscherm omgerekend
- de omrekenprocedure wordt in procenten op die plaats weergegeven, waar anders de borduurtijd wordt aangetoond

# **Steken veranderen**

De borduurmotieven zijn met blad- of stiksteken opgevuld.

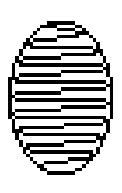

#### · **Bladsteek:**

de naald steekt afwisselend aan de ene of de andere kant van het ovaal

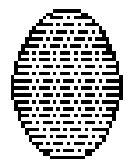

#### · **Stiksteek (vulsteek):**

de naald steekt achtereenvolgens in bepaalde, regelmatige afstanden in de stof

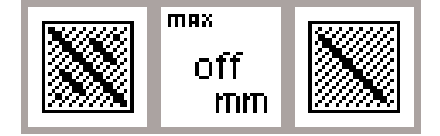

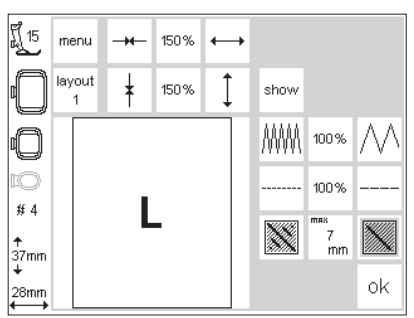

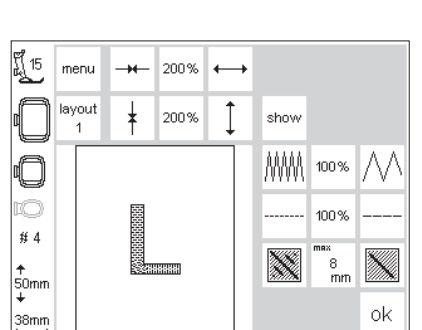

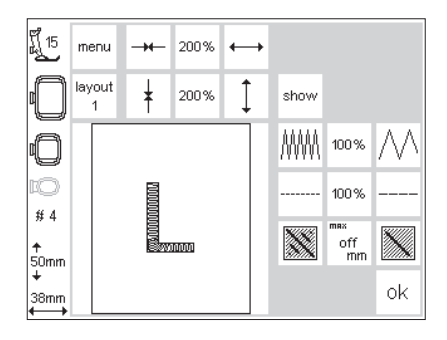

#### **Bladsteken in stiksteken (vulsteken) veranderen**

- · layout 2-beeldscherm openen
- · op het rechter- of linkervak drukken
- · de bladsteekopvulling wordt in
- stiksteken met een lengte van max. 7 mm veranderd

#### **Stiksteekvulling:**

- · nogmaals op het rechtervak drukken
- · de maximale stiksteeklengte wordt
- vergroot
- · opnieuw op het linkervak drukken
- · de maximale stiksteeklengte wordt verkleind
- · in het middelste vak wordt de actuele maximale stiksteeklengte (in mm) aangegeven

#### **Opvulling bladsteek:**

- · op het middelste vak drukken
- · de basisinstelling (off) wordt geactiveerd; het motief is weer met bladsteken opgevuld

#### **Gebruik:**

· bijvoorbeeld voor motieven of letters, die met bladsteken worden opgevuld

# **Motieven en/of letters combineren**

ï

In de **artista** borduurmodule kunnen motieven naar wens worden gecombineerd, zodat nieuwe, originele creaties ontstaan. Eveneens kunnen

· het vak 'borduurmodule' aantikken · mededeling 'Transporteur naar beneden zetten' m.b.v. 'esc' sluiten

**Letters kiezen**

letters met motieven worden gecombineerd. Ontwerp zelf een logo, wapen of insigne zonder de hulp van uw computer.

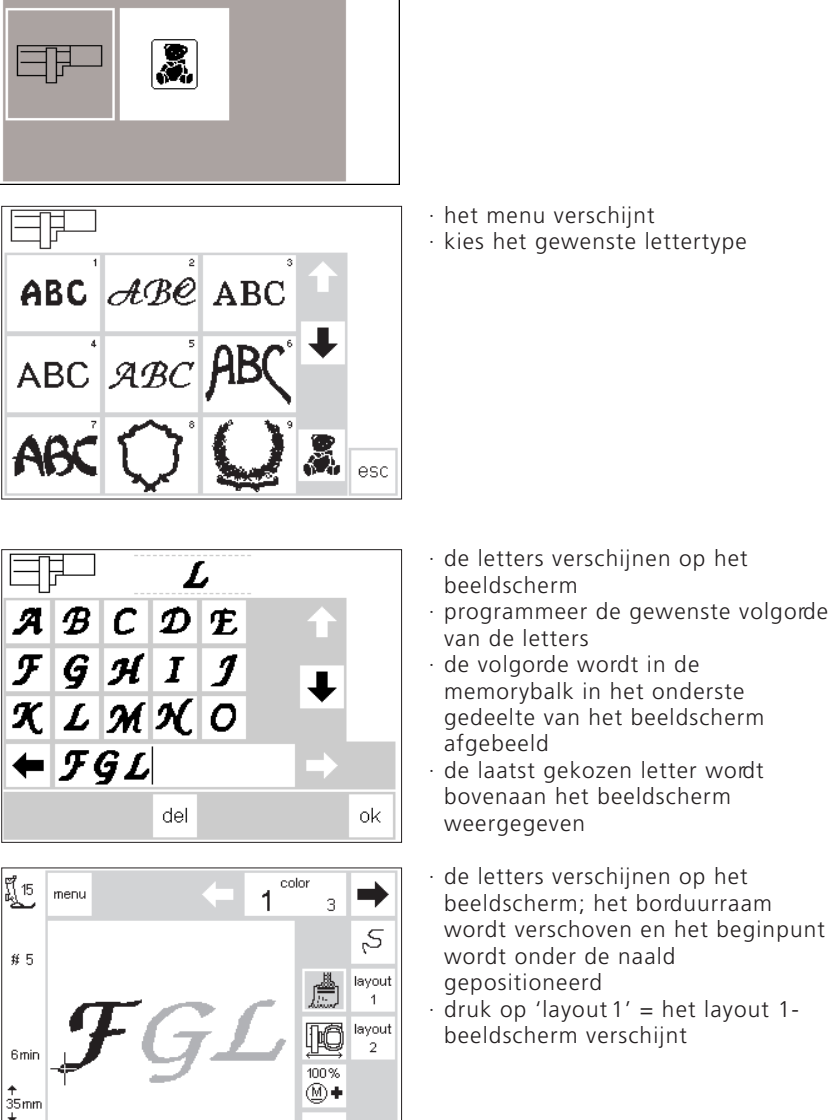

 $\circledR$  =

"□ 100%

del

 $\searrow$  $\downarrow$  $\swarrow$ 

 $\overline{R_{\rm b}}$ 

show  $\bar{\mathcal{N}}$  $\uparrow$ ↗

 $\leftarrow$ center  $\rightarrow$ 

→

 $\overline{C}$ ok

84mm

【15<br>L

rO

 $\# 5$ 

 $rac{1}{35}$ mm

 $|84$ mn

menu Н tuovel

印。

Distart

ி⊗ி

 $\oplus$  check

- 
- · ter bevestiging op 'ok' drukken · de naaimachine wisselt naar het

**Met behulp van het tussengeheugen kan ook de afstand tussen hoofdletters en kleine letters wor-**

**· hoofdletters kiezen en in het tussengeheugen opslaan · kleine letters kiezen, in layout1 positioneren en opslaan · op 'ok' drukken = de combinatie wordt tot een nieuw motief samen-**

**Aanwijzing:**

**den aangepast.**

**gevoegd**

- borduurbeeldscherm
- · de zandloper knippert totdat de procedure is afgesloten

- · de letters verschijnen als kader op het beeldscherm
- · m.b.v. de acht pijlen kan het kader naar de gewenste positie worden verschoven
- · andere veranderingen zijn ook mogelijk: vergroten, verkleinen, spiegelen, draaien
- · het kader geeft alle veranderingen weer
- · druk op 'show' om de afbeelding i.p.v. het kader te zien (het kader geeft de wijzigingen exacter weer dan de eigenlijke afbeelding van het motief)

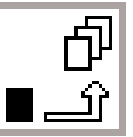

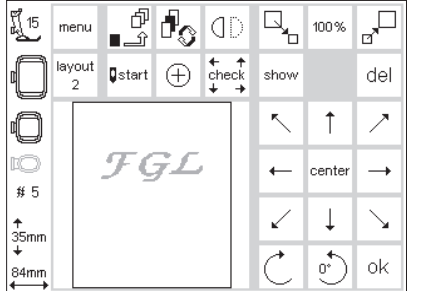

#### **Tussengeheugen**

- · druk op 'tussengeheugen'; de zandloper knippert
- · de letters worden in een tussengeheugen opgeslagen
- · het motief is inactief en verschijnt lichtgrijs op het beeldscherm · druk op 'menu'
- · m.b.v. de externe clr-toets kan de gehele inhoud van het tussengeheugen worden uitgewist
- · het motief dat het laatst werd opgeslagen, is nog op het beeldscherm zichtbaar, zit echter niet meer in het tussengeheugen
- · het menu verschijnt · m.b.v. de pijlen scrollen, totdat het gewenste motief verschijnt

**Let op:** wanneer de machine wordt uitgezet, voordat het motief permanent werd opgeslagen (bijv. in de borduurmodule of op een borduurkaart), gaat dit verloren.

**Belangrijk:** voordat een motief in het tussengeheugen wordt opgeslagen, moet het minstens 1 stap (via de acht richtingspijlen) uit het midden worden verschoven, anders kunnen er geen andere motieven aan worden toegevoegd.

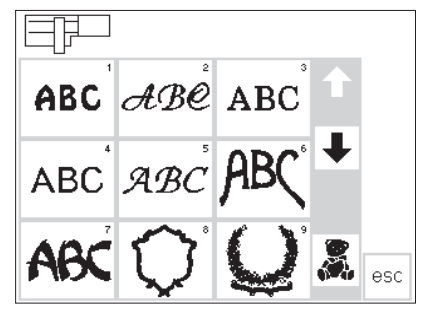

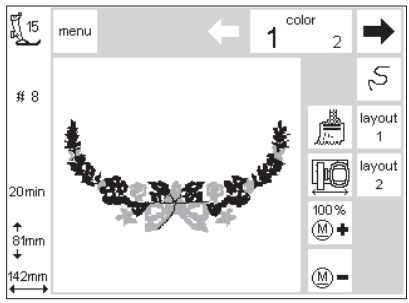

- $\overline{\mathbb{L}}_{\!\!\mathrm{b}}$  $\mathbb{P}^2$ 15 के<br>ज √∍ 100% Ю menu layout<br>2  $\overline{c}$  heck  $\Theta$ del **D**start show ↖  $\uparrow$ IÓ cente  $\leftarrow$  $\rightarrow$  $#5$  $\searrow$ ✓  $\downarrow$  $\frac{1}{3}$  $\overrightarrow{0}$ ok  $142<sub>mt</sub>$
- motief op het beeldscherm verschijnt · het borduurraam wordt verschoven en het beginpunt wordt onder de

· de naaimachine bouwt het motief kleur na kleur op tot het complete

- naald gepositioneerd · druk op 'layout' = layout 1 beeldscherm verschijnt
- · het nieuwe motief verschijnt als kader op het beeldscherm · druk op 'show' en 'tussengeheugen' = beide motieven verschijnen als afbeelding i.p.v. kader en zijn inactief (lichtgrijs)

Het kader geeft de positionering exacter weer dan de eigenlijke afbeelding van het motief.

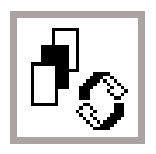

#### **Motieven in de motiefcombinatie verwisselen - functie 'omschakelen'**

- · 'tussengeheugen' activeren
- door op de functie 'omschakelen' te drukken, kan elk afzonderlijk motief van de combinatie worden geactiveerd
- · het geactiveerde motief (zwart weergegeven) kan m.b.v. de acht pijlen naar de gewenste positie worden verschoven
- · andere wijzigingen zijn ook mogelijk: vergroten, verkleinen, spiegelen, draaien, enz.
- · het kader geeft alle wijzigingen weer
- · de motiefcombinatie verschijnt op het beeldscherm
- · druk op de start-toets = het motief wordt geborduurd (niet opgeslagen)
- · wanneer het gehele motief in één kleur geborduurd moet worden, op het 'kwast'-symbool drukken (het vak wordt donker), d.w.z. de naaimachine borduurt zonder onderbreking
- · motieven kunnen door op de 'del'-functie te drukken worden uitgewist, de naaimachine schakelt automatisch naar het volgende motief in het tussengeheugen
- ga op dezelfde manier als bovenaan de pagina beschreven te werk wanneer u de combinatie wilt vervolledigen ('menu' drukken) wanneer de combinatie volledig is afgesloten, ter bevestiging op 'ok' drukken
- · het borduurbeeldscherm verschijnt en het motief wordt in de geprogrammeerde volgorde opgebouwd
- · bij de laatste letter het 'kwast' symbool uitschakelen (het vak wordt weer licht) = de naaimachine stopt na deze letter en ook bij kleurwisseling in het overige motief

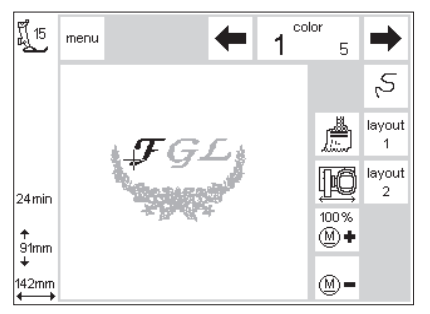

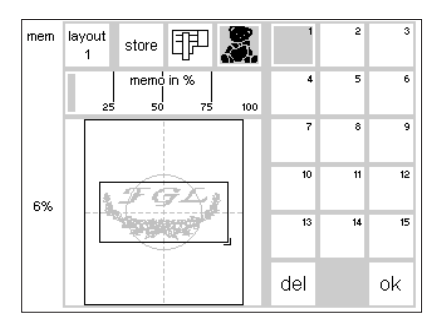

#### **Motiefcombinatie opslaan**

- · op de externe mem-toets drukken · de functie 'borduurmodule' is
- geactiveerd en het motief kan in de borduurmodule worden opgeslagen · indien het motief op een borduur-
- kaart, die reeds in de machine zit, moet worden opgeslagen, dient u de functie 'borduurkaart' te activeren
- · wanneer de borduurkaart pas na het aantikken van 'mem' in de machine wordt geschoven, wordt de functie 'borduurkaart' automatisch geactiveerd
- · druk op 'store'
- · de motiefcombinatie wordt op de eerste beschikbare geheugenplaats (borduurmodule of kaart) opgeslagen
- · tijdens deze procedure knippert deze geheugenplaats en tussen het 'del' en 'ok'-vak verschijnt een knipperende zandloper
- · gecombineerde motieven, die werden opgeslagen, kunnen alleen weer als geheel worden veranderd
- · op het layout-beeldscherm wordt de motiefcombinatie als kader weergegeven
- · op 'ok' drukken = wisselen naar het borduurbeeldscherm
- · het motief wordt in de geprogrammeerde volgorde geborduurd
- · het motief wordt kleur na kleur geborduurd

# **Dupliceren**

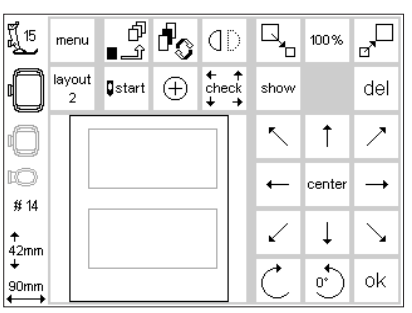

Wanneer variaties van hetzelfde motief moeten worden gecombineerd, gebruik dan de functie

- · aanwijzingen zie blz. 24–32; kiezen van het gewenste motief en wisselen naar het layout 1- beeldscherm
- · het motief verschijnt als kader; op 'show' drukken = weergave van de motiefafbeelding
- · het kader geeft de positionering van het motief op het beeldscherm exacter weer dan de eigenlijke afbeelding
- · 'tussengeheugen' activeren
- · het kader wordt inactief en grijs

'dupliceren'. Kies het motief één keer uit het menu en dupliceer dit het gewenste aantal keren.

- · het kader m.b.v. de richtingspijlen verschuiven = het gedupliceerde kader wordt naar de nieuwe positie verschoven, het origineel blijft op dezelfde plaats
- · 'tussengeheugen' activeren
- · elk nieuw kader kan vanuit het laatst verschoven kader worden 'weggetrokken'
- · wanneer het gewenste aantal motieven is bereikt, kunnen deze veranderd en gepositioneerd worden (zie blz. 30–34)

# **Letters/woorden in boogvorm**

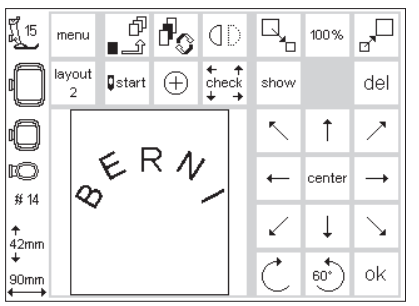

Letters resp. woorden kunnen met behulp van de functie 'draaien' in boogvorm worden gezet.

- · zie aanwijzingen blz. 24–32, kies de gewenste letters als afzonderlijke motieven
- · wisselen naar het layout 1-beeldscherm
- · de letters verschijnen als kader · elke letter overeenkomstig draaien en positioneren, bijv.  $B = 300^\circ$ ,
- $E = 330^{\circ}$ ,  $R = 0^{\circ}$ ,  $N = 30^{\circ}$ ,  $I = 60^{\circ}$ en in het 'tussengeheugen' opslaan · wanneer de letters in de gewenste
- boog staan met 'ok' bevestigen

# **Motief in de borduurmodule opslaan**

#### $\mathbb{F}_{\mathbb{P}}$  $\overline{\mathbb{L}}_{\!\!\mathrm{b}}$  $\mathbb{P}^2 \oplus$ 币 的 15 menu 100% ∩ءَ layout  $\sqrt{\frac{4}{5}}$  start  $\bigoplus$  check show del 5 K  $\uparrow$ íŌ  $\leftarrow$ center  $\rightarrow$ #12  $\swarrow$  $\downarrow$  $\searrow$ ð  $\mathcal{L}_0$ οk 103n

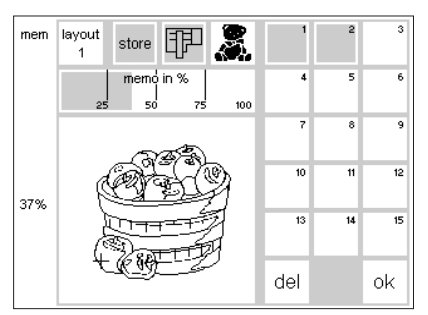

- **Layout 1-beeldscherm (voorbeeld)**
- kies het borduurmotief, dat moet worden opgeslagen
- · motieven kunnen vanuit het borduurbeeldscherm en van het layout 1- of layout 2-beeldscherm worden opgeslagen
- · op de externe mem-toets drukken

#### **Memorybeeldscherm**

- · het beeldscherm wisselt naar het memorybeeldscherm
- de functie 'borduurmodule' moet geactiveerd zijn
- · op 'store' drukken · het borduurmotief wordt
- automatisch op de eerste beschikbare geheugenplaats opgeslagen

#### **Een motief uit de borduurmodule kiezen**

- · de motieven die in de borduurmodule werden opgeslagen, worden aan het einde van de reeds bestaande motiefreeks toegevoegd
- · m.b.v. de scrollpijlen kunnen deze motieven in het motiefoverzicht worden opgezocht

#### · het borduurbeeldscherm verschijnt en het motief wordt in de geprogrammeerde volgorde opgebouwd

· motief opslaan, zie blz. 34–35

#### **Let op:**

Een motief waarvan de grootte, steekdichtheid, enz. werd veranderd en dat in de borduurmodule (of op een borduurkaart) werd opgeslagen, wordt, wanneer het opnieuw wordt opgeroepen, door de naaimachine als nieuw motief geregistreerd. Derhalve zijn alle gegevens op 100% gebaseerd en de oorspronkelijke wijziging is niet meer zichtbaar.

· de kleine letter 'm' in de linker bovenhoek van het motiefvak geeft aan, dat dit een motief uit het borduurmodule-geheugen is

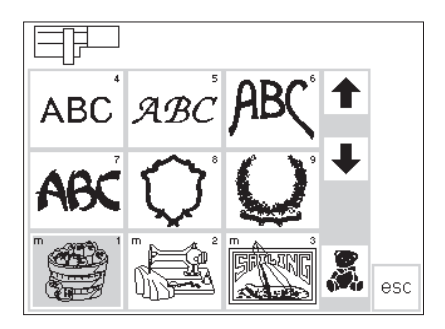

aantal steken)

· op een borduurkaart kunnen 15 verschillende motieven worden opgeslagen (afhankelijk van het

# **Motieven op een borduurkaart opslaan (speciaal toebehoren tegen meerprijs verkrijgbaar)**

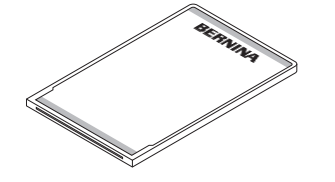

 $\overline{\mathbb{F}_\mathbb{B}}$  $\overline{\mathbb{R}}_{\mathbf{b}}$  $\mathbb{P}^2$ J 15<br>AJ 15 100% menu l CD п ĥ layout  $\sqrt{3}$ start  $\left(\begin{matrix} \text{+} \\ \text{+} \end{matrix}\right)$  $\frac{1}{2}$ show del  $\mathcal{L}_{\mathcal{A}}$  $\mathbb{R}$  $\uparrow$ KŌ cente  $\leftarrow$  $\rightarrow$ #12  $\downarrow$ ↘  $\frac{10}{1}$ 2mm  $\uparrow$ οk  $\frac{103m}{4}$ 

#### **BERNINA borduurkaart (blanco kaart)** · lege borduurkaarten zijn bij uw BERNINA dealer verkrijgbaar

· borduurmotieven, afzonderlijke letters/cijfers en woorden kunnen op dergelijke borduurkaarten worden opgeslagen

#### **Layout 1-beeldscherm (voorbeeld)**

- · kies het borduurmotief, dat moet worden opgeslagen
- · motieven kunnen vanuit het borduurbeeldscherm en van het layout 1- of layout 2-beeldscherm worden opgeslagen
- · op de externe mem-toets drukken

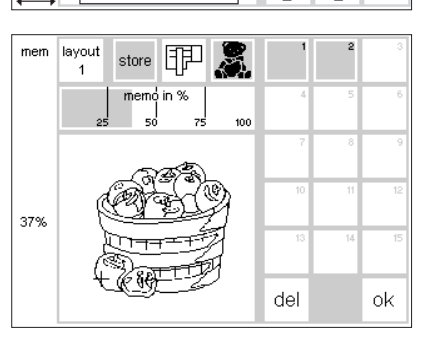

#### **Memorybeeldscherm**

- · het beeldscherm wisselt naar het memorybeeldscherm
- · borduurkaart in de borduurmodule schuiven
- · de functie 'borduurkaart' wordt geactiveerd
- · druk op 'store'
- · het borduurmotief wordt automatisch in de eerste beschikbare geheugenplaats opgeslagen

#### **Let op:**

Zolang de zandloper knippert, mag de borduurkaart nooit uit de borduurmodule worden verwijderd. Anders wordt de opslagprocedure onderbroken en de motiefgegevens gaan verloren.

#### **Let op:**

Een motief waarvan de grootte, steekdichtheid, enz. werd veranderd en dat in de borduurmodule (of op een borduurkaart) werd opgeslagen, wordt, wanneer het opnieuw wordt opgeroepen, door de naaimachine als nieuw motief geregistreerd. Derhalve zijn alle gegevens op 100% gebaseerd en de oorspronkelijke wijziging is niet meer zichtbaar.

# **Geheugenplaats uitwissen (borduurmodule of borduurkaart)**

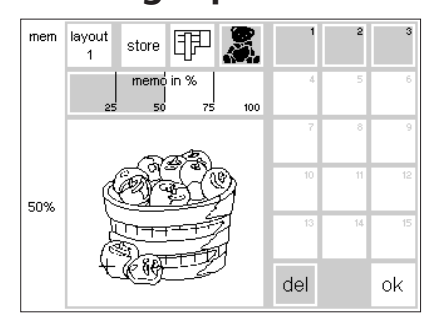

#### **Memorybeeldscherm**

- · het memorybeeldscherm openen (op de externe mem-toets drukken) · wanneer een plaats in het geheugen van de borduurmodule moet worden uitgewist, moet de functie
- 'borduurmodule' geactiveerd zijn · wanneer een plaats in het geheugen van een borduurkaart moet worden uitgewist, moet de functie 'borduurkaart' geactiveerd zijn
- de gewenste geheugenplaats op het memorybeeldscherm activeren (bijv. 2)
- · op 'del' drukken
- · er verschijnt een melding of u de inhoud van het geheugen werkelijk wilt uitwissen
- · druk op 'ja'
- · de inhoud van de geactiveerde geheugenplaats wordt uitgewist
- · de andere opgeslagen motieven worden nu elk één plaats naar voren geschoven
- · de geheugencapaciteit wordt boven het borduurmotief in procenten afgebeeld

# **Gehele inhoud uitwissen (borduurmodule of borduurkaart)**

# $clr$

del

#### **Memorybeeldscherm**

- · het memorybeeldscherm openen (op de externe mem-toets drukken) · de functie 'borduurmodule' of
	- 'borduurkaart' moet geactiveerd zijn
- · op de externe clr-toets drukken
- · alle geheugenplaatsen knipperen

· tijdens de knipperfase op 'del' drukken

· alle geheugenplaatsen zijn nu leeg · de borduurkaart is opnieuw geformateerd

# **Borduren met de vrije arm (Optioneel speciaal toebehoren)**

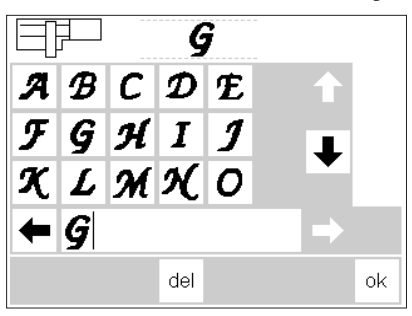

#### **Voorbereiding**

- adapter tussen de naaimachine en de borduurmodule bevestigen
- · borduurraam nog niet bevestigen
- · kies een borduurmotief, dat niet groter dan 40 x 60 mm is (bijv. een letter)

**Let op:**

**Voor de motiefkeuze geen borduurraam aan de borduurmodule bevestigen!**

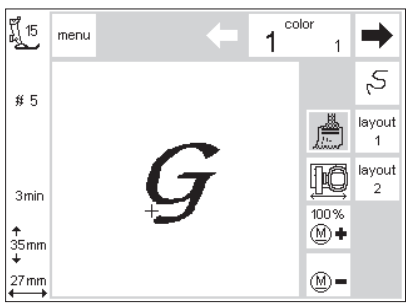

#### **'Adapter-herkenning'**

- · borduurmotief (letter) kiezen
- · het borduurmotief wordt in het normale beeldscherm opgebouwd
- · tegelijkertijd beweegt de borduurraamkoppeling, zodat de impuls voor het herkennen van de aangesloten adapter wordt geactiveerd
- · bevestig het borduurraam niet voordat de motiefopbouw is beëindigd en 'check' (in layout 1) werd aangetikt

#### **Borduurraam aan de borduurmodule bevestigen**

- · bevestig het borduurraam pas na de 'adapter-herkenning' op de borduurarm
- · motief naar wens veranderen en borduren

# **Draadbreuk tijdens het borduren**

esc.

Controleer a.u.b. de bovendraad

Het kan voorkomen, dat de bovendraad tijdens het borduren breekt of opraakt. Indien dit het geval is, stopt de naai- en borduurmachine automatisch. Daarentegen stopt enkel en alleen de artista 180 ook als de onderdraad breekt of opraakt. Noch de artista 165 noch de artista 170 beschikken over een onderdraadcontrole, waardoor deze beide modellen bij draadbreuk of draadeinde niet automatisch stoppen.

Activeer de boven- en onderdraadcontrole in het setup-menu (zie handleiding van de naai- en borduurmachine).

#### **Onderdraad is op:**

- alleen de artista 180 stopt automatisch als de onderdraad op is (resterende hoeveelheid ong. 1–6 m bij gemiddelde draaddikte en 15 m bij dun gaen)
- een mededeling verschijnt op het beeldscherm
- · onderdraad controleren, eventueel opnieuw spoelen
- druk op 'esc' om naar het normale beeldscherm terug te keren
- · de artista 165 en artista 170 stoppen niet automatisch

#### **Corrigeren bij draadbreuk:**

- · op de pijl naar rechts of links drukken (rechts = vooruit, links = achteruit)
- · het borduurraam wordt overeenkomstig het borduurverloop verschoven
- · wanneer constant op het vak wordt gedrukt, wordt de borduurvolgorde in een sneller tempo afgetast

#### **Nieuw borduurbegin**

- · de naald terugzetten, zodat het nieuwe begin enkele steken voor de draadbreuk ligt
- · op 'ok' drukken
- · het borduurbeeldscherm verschijnt weer
- · borduurvoet evt. laten zakken
- · m.b.v. de voetweerstand of direct m.b.v. de achteruitnaaiknop boven de naald kan het borduren worden voortgezet

#### **Bovendraad breekt:**

- · De artista 165, artista 170 en artista 180 stoppen als de bovendraad breekt of opraakt. Een foutmelding verschijnt op het beeldscherm. Controleer het garen en rijg de machine eventueel opnieuw in.
- · Druk op 'esc' om naar het normale beeldscherm terug te keren.

#### **Controle borduurverloop bij draadbreuk**

- · druk op het vak 'draadbreuk' op het borduurbeeldscherm
- de gegevens op het beeldscherm veranderen

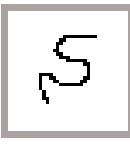

#### **bij draadbreuk:**

- · even op de linkerpijl drukken
- · de naaimachine zet de naald ong. 6 steken terug
- · weer kort op de pijl drukken
- · de naald volgt het borduurverloop nu stap voor stap
- · wanneer constant op het vak wordt gedrukt, wordt de borduurvolgorde in een sneller tempo afgetast
- · na de eerste paar steken stopt de naaimachine nogmaals
- · begindraden wegknippen
- · motief verder borduren

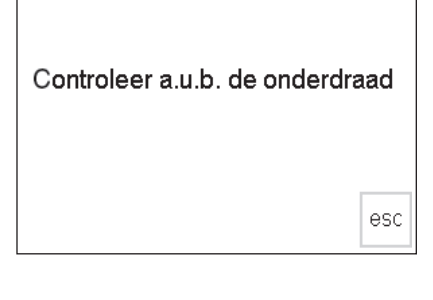

**4** 

S

 $@ =$ 

 $\rightarrow$ 

ម្មី 15<br>ស្ថិ

103mm

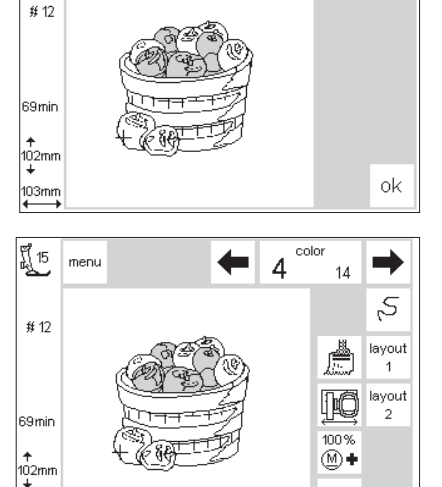

# **Borduurgaren**

Bij professioneel gedigitaliseerde borduurmotieven gaat men er bij de berekeningen vanuit, dat garendikte nr. 40 wordt gebruikt. Vooral polyester en rayon van deze dikte zijn zeer geschikt, omdat dit garen het borduurwerk een mooie glans geeft. Deze garens zijn in vele verschillende kleuren verkrijgbaar; nieuwe kleuren komen regelmatig op de markt.

Metaalgaren geeft het borduurwerk nog een extra structuur. Gebruik bij metaalgaren de verticale garenkloshouder en het speciale garengeleidingsopzetstuk (speciaal toebehoren tegen meerprijs verkrijgbaar), opdat het garen tijdens het borduren mooi van de klos loopt. Gebruik bovendien een speciale naald voor metaalgaren voor een nog mooier resultaat.

Gebruik een dunnere onder- als bovendraad om het opeenhopen van het garen te verhinderen en om te vermijden dat het borduurmotief dik en hard wordt. Er zijn verschillende geschikte soorten verkrijgbaar, o.a. katoenen en borduurgrijpergarens met een dikte van 60/2. De onderdraad hoeft niet van dezelfde kleur als de bovendraad te zijn. Meestal wordt zwart of wit garen als onderdraad gebruikt.

Welk garen u ook kiest, het is belangrijk borduurgaren van uitstekende kwaliteit te gebruiken. Met garen van geringe kwaliteit wordt het borduurwerk normaal gesproken minder mooi en ontstaat veelal draadbreuk.

# **Overzicht van de borduurmotieven**

In de appendix vindt u een overzicht van alle borduurmotieven in de borduurmodule.

Direct naast de borduurmotieven zijn het kleuroverzicht en de kleurvolgorde afgebeeld. Deze volgorde komt overeen met het exacte borduurverloop, zoals deze in de borduurmodule is geprogrammeerd. Op deze manier wordt het motief altijd perfect geborduurd.

Vanzelfsprekend kunnen de kleuren ook onderling worden verwisseld of opnieuw worden samengesteld,

geheel volgens uw persoonlijke wensen. Laat uw fantasie de vrije loop en u zult verbluft zijn over het prachtige resultaat.

Tip: Probeer de verschillende kleurvariaties eerst op een proeflapje. Dit proeflapje kunt u later altijd nog als versiering op een kaart gebruiken!

# **Speciaal toebehoren (tegen meerprijs verkrijgbaar)**

#### **Borduurraam, klein**

In combinatie met de adapter voor borduren met de vrije arm is het kleine borduurraam ideaal voor het borduren van moeilijk bereikbare plaatsen, kokervormige delen, zoals broekspijken en mouwen of babykleding. Bij het kleine borduurraam hoort een mal met een borduuroppervlakte van 4 x 6 cm.

#### **Adapter voor borduren met de vrije arm**

Met deze speciale adapter is het heel gemakkelijk om op kokervormige delen te borduren, omdat er ruimte tussen de borduurmodule en de vrije arm van de naai- en boduurmachine blijft. Kokervormige delen kunnen zo gemakkelijk onder de naald worden gelegd. De adapter wordt in combinatie met het kleine borduurraam (4 x 6 cm) gebruikt

#### **CPS**

(Customized Pattern Selection, resp. individuele steekkeuze)

Met behulp van dit programma staan vele verschillende borduurmotieven, resp. steken ter beschikking. Deze kunt u met motieven en steken van de borduurmodule verwisselen. Een omvangrijk assortiment steken, zodat u gemakkelijk iets passends vindt.

#### **Artlink-software**

Artlink bevat 24 motieven, vele zijn geoctooieerd. Met de Artlink-software kunt u motieven draaien, vergroten en verkleinen, spiegelen en de gewijzigde motieven voor het boduren 'in het echt' op het beeldscherm bekijken.

#### **artista Borduursoftware**

De BERNINA borduursoftware is in verschillende versies verkrijgbaar, zodat u zelf de voor u geschikte softwae kunt kiezen. Alle versies zijn op Windows gebaseerd en zijn gemakkelijk en op een inteessante manier te gebruiken. De **Editor-versie** biedt een ideale basis voor beginners, die later één van de Designerversies willen gebruiken. De Editor-software bevat 211 motieven en 42 alfabetten. U kunt hiermee bestaande motieven bewerken en individueel aanpassen. Als u als aanvulling de **Auto-Designer-software** met automatische digitaliseringsfunctie neemt, unt u met een klik op de muis uw eigen boduurkunstwerken creëren. Daarna kunt u de Designer-versie uitproberen, deze bevat bovendien manuele digitaliseringsfuncties, alsmede de mogelijkheid Windows True-Type-Fonts in het borduurmotief te integreren. Alle versies kunnen met het **Kruissteek-programma** worden aangevuld. Voor prachtige, met de naaimachine gemaakte kruissteekborduursels. Vanaf Auto-Designer en bij hogere versies kan bovendien PhotoSnap voor het bewerken en borduren van fotomateriaal worden gebruikt. Kies de voor u geschikte borduursoftware of koop het complete pakket: de **Designer-Plus-software.** Dit pakket bevat alle versies.

#### **Meervoudige garenkloshouder**

#### (optioneel speciaal toebehoren)

Een praktisch accessoire voor uw naai- en borduurmachine. Op deze garenkloshouder kunnen 13 garenklossen worden opgezet. Op deze manier heeft u het complete kleurenassortiment voor het borduurmotief overzichtelijk bij de hand. De kleuren kunnen snel en gemakkelijk worden verwisseld.

#### **Magic box**

Met de Magic box kunt u de formaten van de meeste hobby-borduurkaarten op het door u gewenste kaartformaat converteren. Het apparaat wordt op de naai- en borduurmachine aangesloten. In combinate met de artista borduursoftware kan de Magic box ook als een lees-/schrijfapparaat worden gebruikt. Het functioneert dan op dezelfde manier.

#### **Reader / Writer box (Lees-/Schrijfapparaat)**

De Reader / Writer box is een extem apparaat, dat aan uw computer wordt aangesloten. Het apparaat kan gegevens van borduurkaarten lezen en opslaan. Borduurgegevens kunnen op een persoonlijke borduurkaart (speciaal toebehoren tegen meerprijs verkrijgbaar) worden 'geschreven', resp. opgeslagen. Het apparaat is vooral handig, als de pc niet in de buurt van de artista 165 staat.

#### **Borduurkaarten**

De tevredenheid van onze klanten is voor ons eerste prioriteit. Daaom wordt het assortiment borduurkaarten en borduurmotieven ook doorlopend aangevuld en vernieuwd. Talrijke borduurmotieven, naar thema gerangschikt, vullen de motieven die in de borduurmodule zijn opgeslagen, uitstekend aan.

#### **Borduurraam middel**

Voor middelgrote borduurmotieven op een kleine oppervlakte, tot max. 100 x 130 mm

# **Trefwoordenregister**

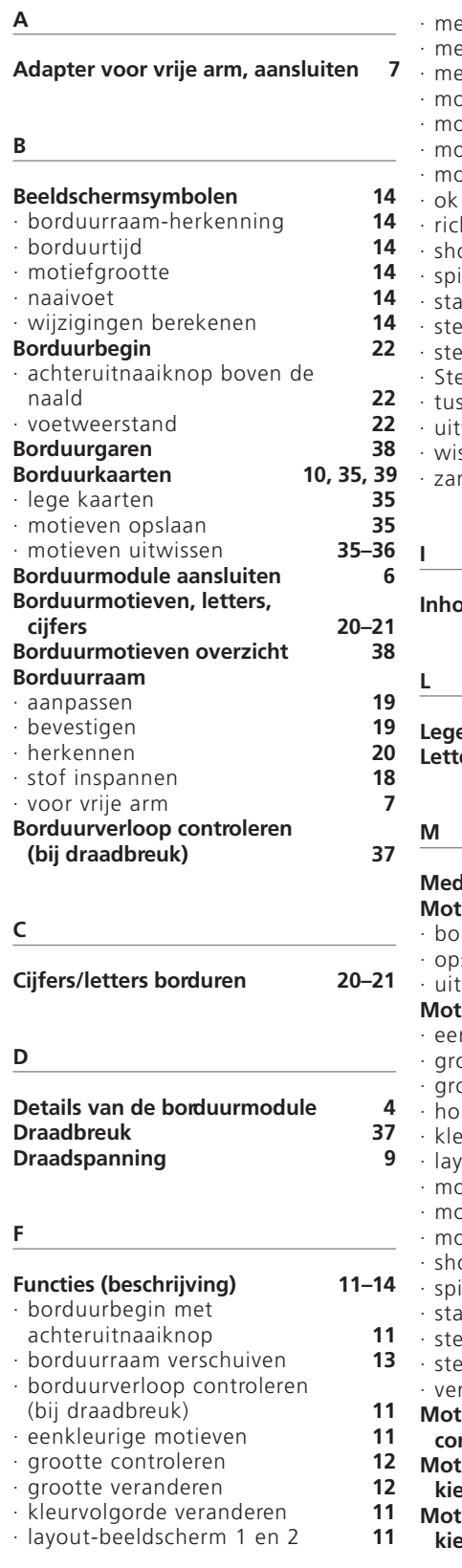

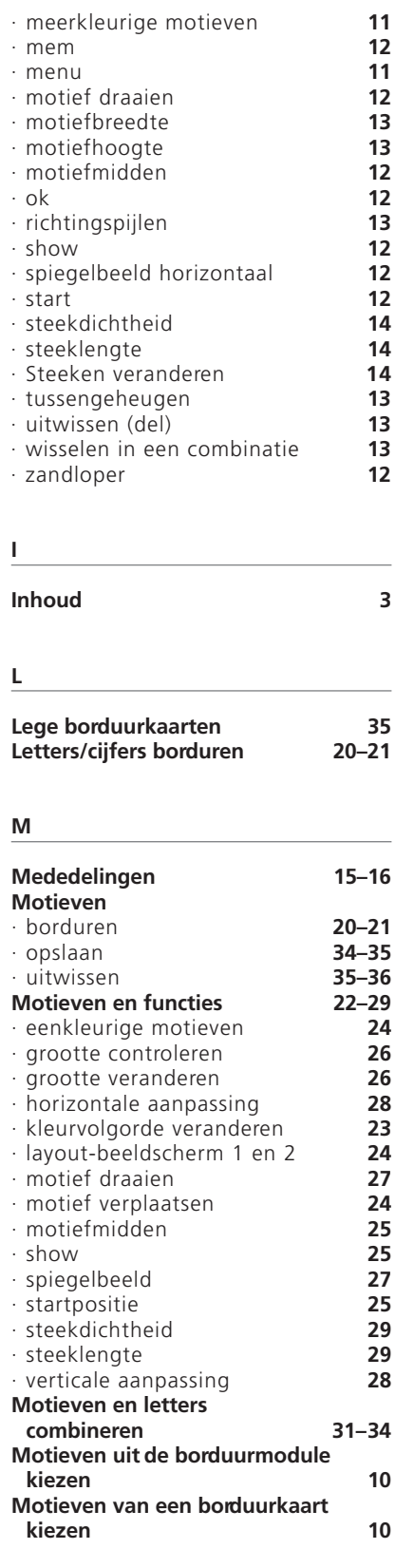

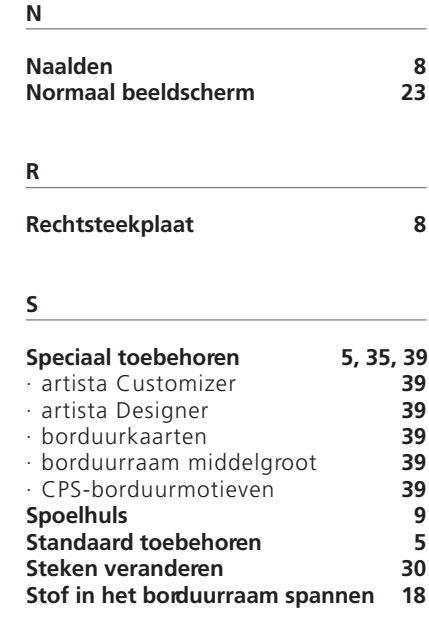

#### **V**

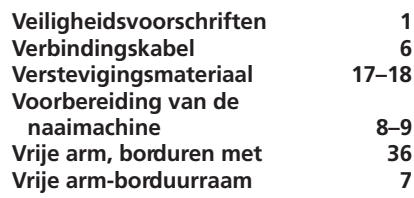